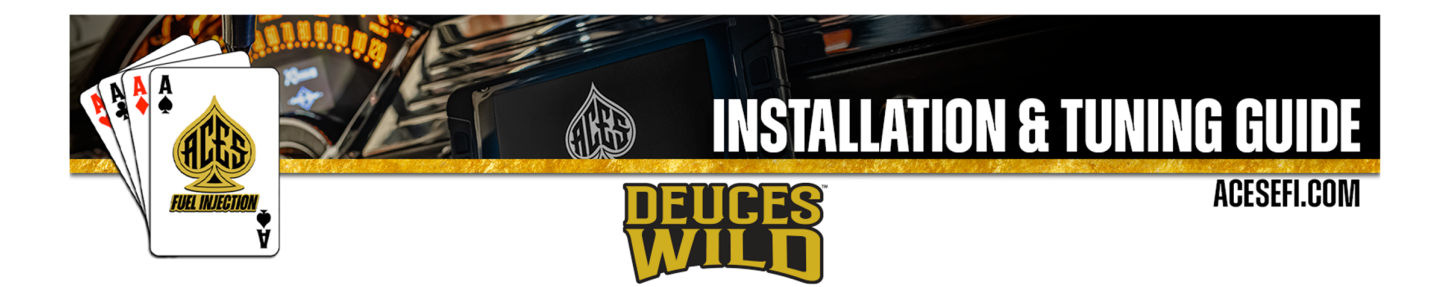

### **About Us**

ACES Fuel Injection specializes in developing and manufacturing state-of-the-art performance-engine management systems and ignition components geared toward do-it-yourself automotive enthusiasts. Our company was founded on an electromechanical engineering background, and our talented staff always keeps a grip on the newest technology available. We use our expertise to guarantee top-notch quality components and constant innovation of new products and services for car and truck enthusiasts around the world.

Our greatest advantage is the overall simplicity of our products. From a painless installation to real-time tuning in just hours, our fuel injection systems offer a great advantage over the competition. Our DEUCES WILD™ Throttle Body EFI system features a built-in interface that allows users to have full control of the engine without the need of a PC. This allows you to install the system at home without the need of special tools or software. We also offer several other components to help seamlessly integrate our advanced technology into your vehicle.

Our craftsmanship and technology are built upon a foundation of extreme performance. With a history of producing winning results in a wide variety of applications, our pedigree offers proof of our commitment to attain the best results, wherever we compete. With more than 10 years of experience developing and designing high-performance products, ACES Fuel Injection has a product to fit your needs.

### **Mission**

Research, innovate, and develop real, efficient, quality solutions, making engine management technology the key factor of success, and bring pride and satisfaction to customers by integrating them into the ACES Fuel Injection Team.

### **Vision**

Become the world's leading company in engine management technology.

### **Values**

Ethics, commitment, professionalism, teamwork, quality, pioneering spirit, creativity, continuous innovation, pursuit of results and customer satisfaction.

# **Table of Contents**

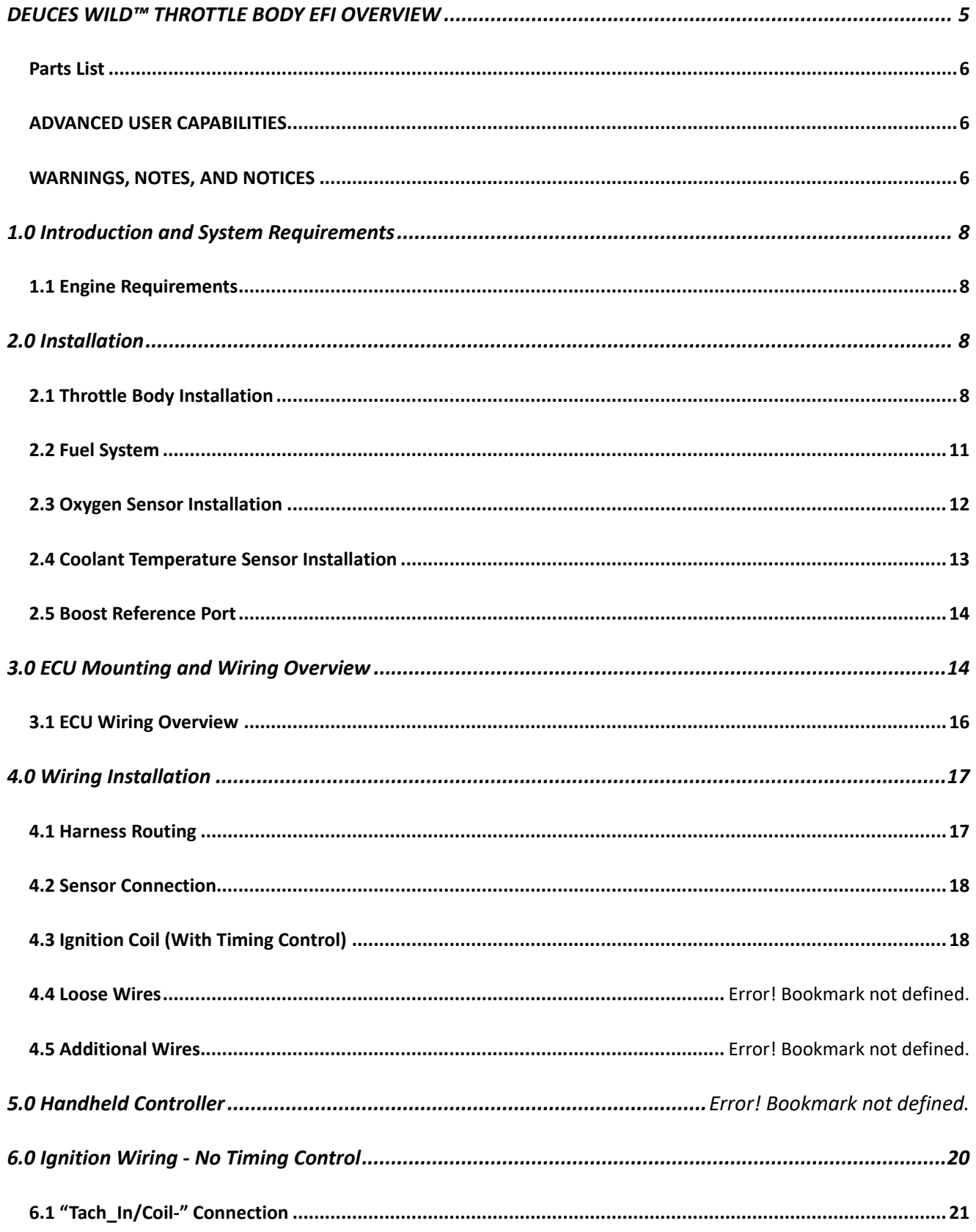

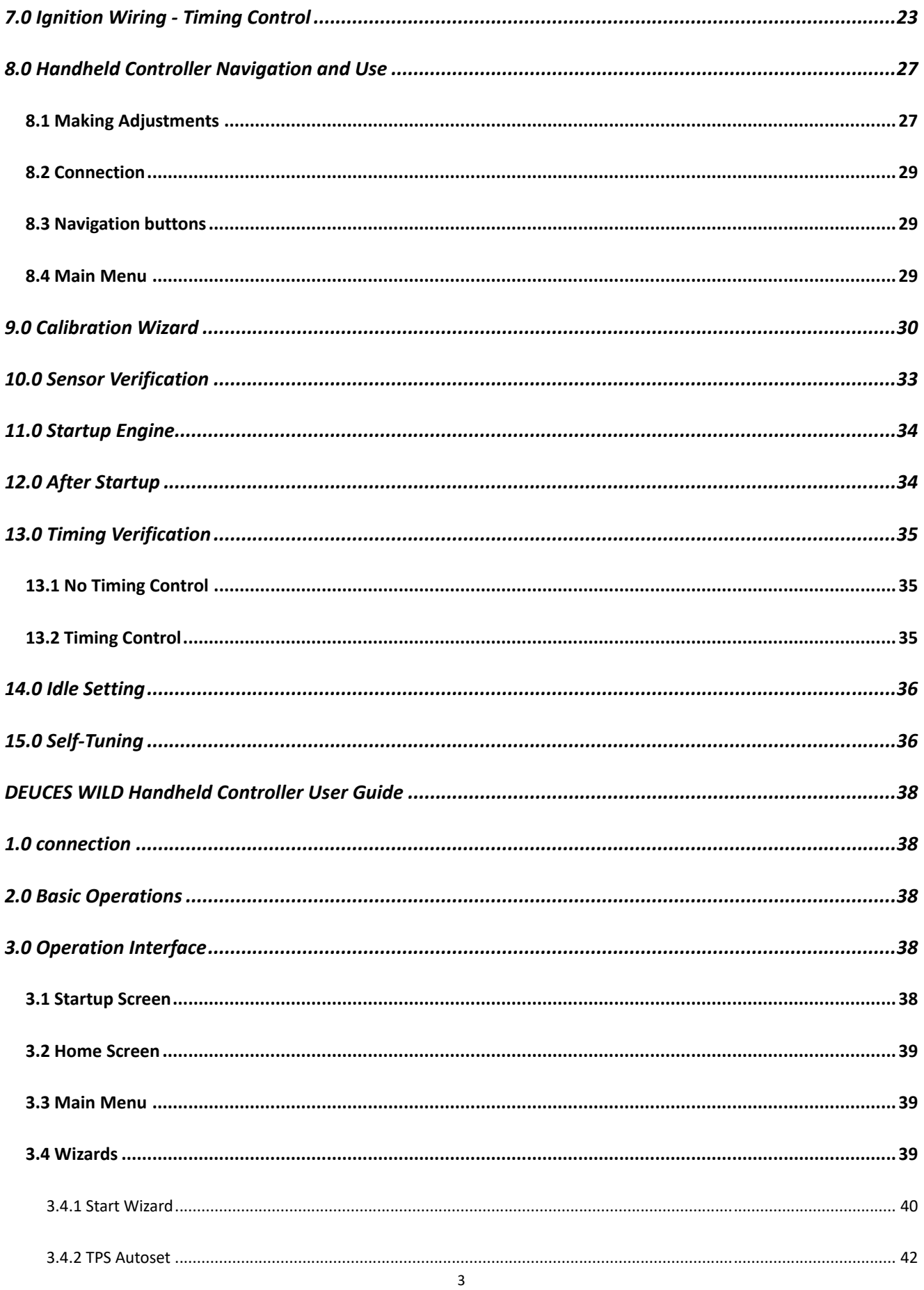

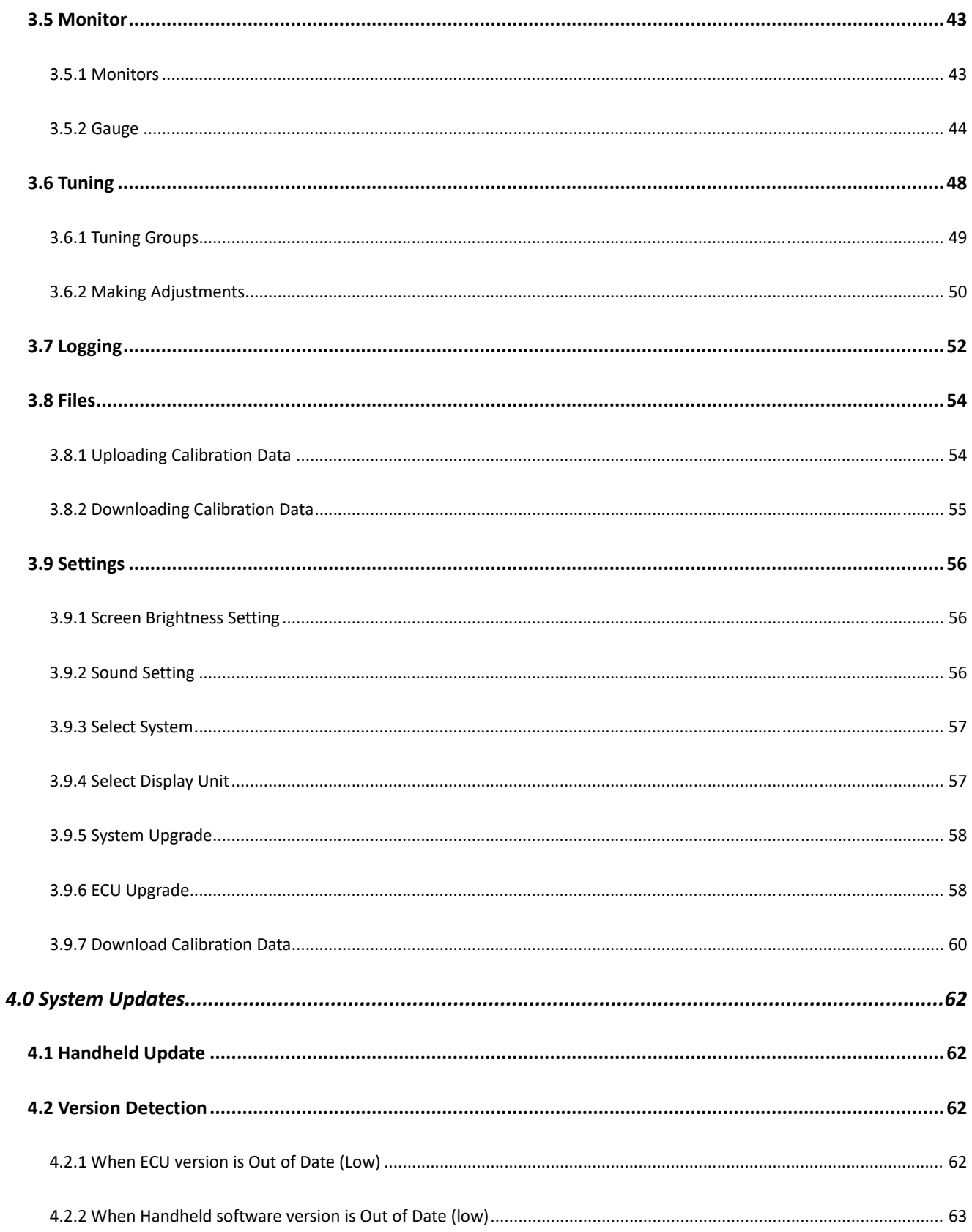

# **DEUCES WILD™ THROTTLE BODY EFI OVERVIEW**

ACES EFI DEUCES WILD™ Self-Tuning EFI system is the most advanced throttle body injection (TBI) system on the market. The DEUCES WILD™ utilizes two 100 lb./hr. fuel injectors, giving the system the capability of supporting up to 350 horsepower. The system includes the throttle body (with integrated fuel injectors, TPS sensor, MAP sensor, IAT sensor, and stepper motors), wiring harness, Bosch O2 sensor, ECU, and handheld programmer for easy tuning and monitoring of engine data.

ACES' DEUCES WILD™ TBI system fits any 2300-flange 2-barrel intake manifold and is designed for easy installation and tuning. Installation is straightforward and easy, and the system includes everything you need to get on the road or track quickly. The calibration wizard and self-tuning features mean advanced tuning knowledge or experience is not required.

Whether you are building a budget beater or a boosted racing car, ACES EFI's DEUCES WILD™ EFI kit has the technology and advanced features to you need, in an easy-to-install, easy-to-tune package so you can take your ride to the next level!

DEUCES WILD™ includes:

- 2300 flange throttle body for easy carburetor replacement
- Two integrated 100 lb./hr. fuel injectors
- Integrated TPS, MAP, and IAT sensors
- System supports up to 350 horsepower
- Integrated ignition timing control and coil driver
- Advanced innovations make this system the most advanced TBI system
- Easy-to-install design, can easily be done by the average enthusiast
- Easy-to-use calibration wizard makes initial start-up simple and easy without the need for custom tuning
- Adaptive self-tuning strategy for idle control and fuel control
- High-quality Bosch 4.9 wideband sensor
- Dual electric fan control
- High-resolution 5-inch full color touchscreen handheld controller Built-in GPS Speedometer for initial setup, tuning, and gauge displays
- CAN communication for Handheld Controller-based calibration and display
- Available finishes: Black Ceramic

COMING SOON: Brushed Aluminum and Gold

ALSO COMING SOON: Master Kits including complete fuel system (20 ft of PTFE fuel hose, fuel pump, filters, necessary hardware, and bulkhead fitting for returning fuel to tank)

**Thank you for betting on ACES! We are proud to be your manufacturer of choice.**

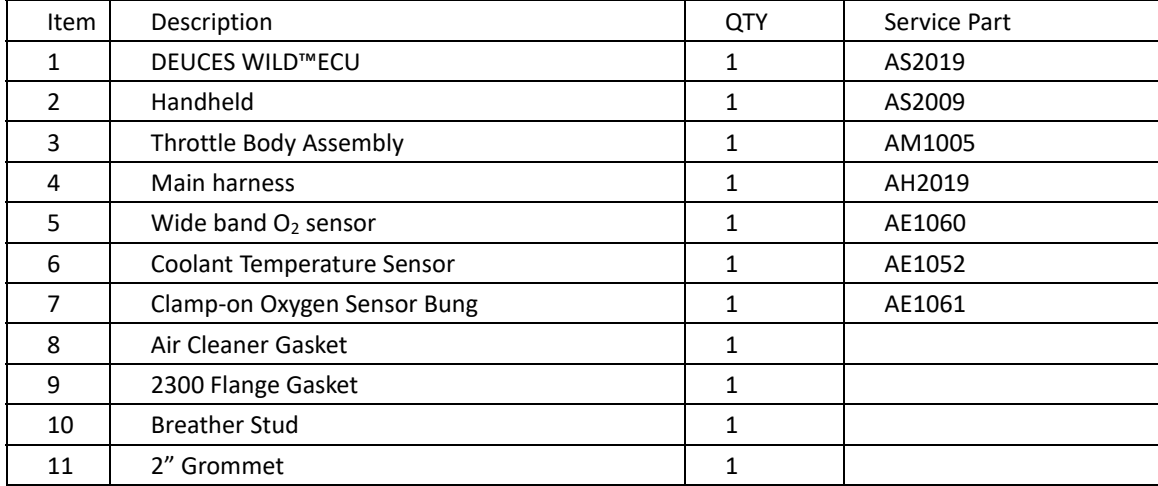

#### **ADVANCED USER CAPABILITIES**

The ACES DEUCES WILD™ EFI software does allow for advanced tuning functionality. A laptop is required to access the advance tuning functions. These functions are not recommended for enthusiasts without extensive EFI tuning knowledge and experience.

NOTE: Making changes to the calibration in the advanced tuning functions can lead to catastrophic engine damage if **not done correctly. ACES is not responsible for any damage caused due to advanced tuning errors.**

#### **WARNINGS, NOTES, AND NOTICES**

**NOTE:** This system does not contain fuel system components including the fuel pump, fuel filters, fuel pressure regulator, and lines. ACES fuel injection offers complete kits which can be purchased separately (coming soon!).

**NOTE:** This system is designed for stock and mild cam; naturally aspirated and boosted applications.

**WARNING!** The DEUCES WILD™ TBI systems consist of several sophisticated components. The failure of any one component does not constitute, nor does it justify, warranty replacement of the complete system. Individual service items are available for replacement of components.

**WARNING!** To preserve the warranty, these instructions must be read and followed thoroughly and completely before and during installation. It is important that you become familiar with the parts and the installation of the DEUCES WILD™ TBI system before you begin. Failure to read and understand these instructions could result in damage to DEUCES WILD™ TBI components that are not covered by the warranty and could result in serious personal injury and property damage.

**WARNING!** The oxygen sensors in this kit are recommended for use with unleaded fuel ONLY. Use of leaded fuels will degrade the oxygen sensor and will result in incorrect exhaust gas oxygen readings and improper fuel delivery. Failure to follow these directions does not constitute the right to a warranty claim.

**WARNING!** Failure to follow these instructions will result in an improper installation, which may lead to personal injury, including death, and/or property damage. Improper installation and/or use of this or any ACES product will void all warranties.

**WARNING!** Use of some RTV silicone sealers will destroy the oxygen sensors used with this kit. Ensure the RTV silicone sealant you use is compatible with oxygen sensor vehicles. This information should be found on the RTV package.

**WARNING!** For the safety and protection of you and others, only a trained mechanic having adequate fuel system experience should perform the installation, adjustment, and repair. It is particularly important to remember one of the basic principles of safety: fuel vapors are heavier than air and tend to collect in low places where an explosive fuel/air mixture may be ignited by any spark or flame resulting in property damage, personal injury, and/or death. Extreme caution must be exercised to prevent spillage and thus eliminate the formation of such fuel vapors.

**WARNING!** This type of work MUST be performed in a well-ventilated area. Do not smoke or have an open flame present near gasoline vapors or an explosion may result.

**WARNING!** This installation is not for the tuning novice! Use this system with EXTREME caution! The ACES DEUCES WILD™ EMS allows for total flexibility in engine tuning. Misuse or improper tuning of this product can destroy your engine! If you are not well versed in engine dynamics and the tuning of engine management systems DO NOT attempt the installation. Refer the installation to an ACES-trained tuning shop or call ACES for technical assistance.

**NOTE:** All supplied ACES FUEL INJECTION calibrations, wizards, and other tuning information are offered as potential starting points only. IT IS THE RESPONSIBILITY OF THE ENGINE TUNER TO ULTIMATELY CONFIRM IF THE CALIBRATION IS SAFE FOR ITS INTENDED USE. ACES FUEL INJECTION holds no responsibility for any engine damage that results from the misuse or mistuning of this product!

**NOTE:** ACES EFI Systems are NOT compatible with HEI ignition systems. These ignition systems produce and back feed noisy, dirty electrical signals that can interfere with the normal operation of the ACES EFI system. Any damage to the system found to be the result of using an HEI ignition system or components will void the warranty.

# **1.0 Introduction and System Requirements**

This manual has been written by ACES Fuel Injection for the installation of the EFI throttle body injection system. This basic manual contains the information necessary for the installation of the throttle body, wiring, and sensors. Please read all the WARNINGS and NOTES, as they contain valuable information that can save you time and money.

**WARNING!** Before disconnecting the battery, we recommend locating a clean switched 12-volt ignition source. This source needs to have 12 volts while cranking and with the key in the run position. Disconnect battery before proceeding with any work to the vehicle.

**NOTE:** An assistant is necessary for some installation and adjustment procedures and should be present for safety reasons.

### **1.1 Engine Requirements**

Before the installation, please verify your vehicle meets the engine and fuel system requirements below:

- Engine is in sound mechanical condition
- Engine horsepower is up to 350, NA or boost application
- Engine is a 4-, 6-, or 8-cylinder
- Engine has a 2-barrel, 2300-style flange intake manifold
- Unleaded fuel only
- Any RTV silicone sealants used on the engine are sensor safe
- Fuel pump and regulator is capable of handling appropriate fuel pressures for EFI applications

# **2.0 Installation**

### **2.1 Throttle Body Installation**

The throttle body has two connectors: one to control TPS and the other to control fuel injectors, IAC, and TMAP sensor.

The ACES throttle body design not only makes the throttle body structure clean and easy to install, but also the fuel injection controller is located externally. It is not affected by the high temperature and vibration of the engine, ensuring stability of performance.

NOTE: If you will be installing a new distributor, such as the ACES fuel injection BLACKJACK™ Pro Distributor, you may have more room to work if you complete the first part of that installation before bolting down the throttle body.

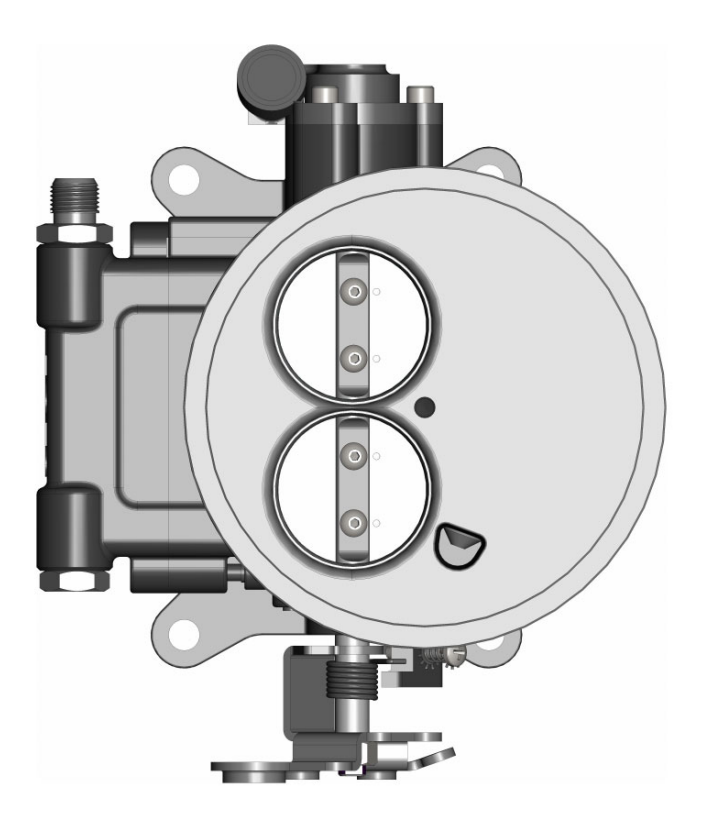

**Throttle Body Aerial View**

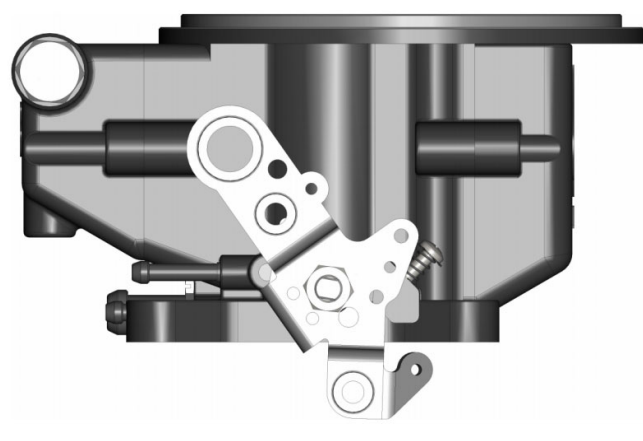

**Throttle Body Side View**

1) Begin by removing your carburetor. As you remove the carburetor, note which vacuum lines are running to ported or manifold vacuum. Determining if a vacuum port is "ported" or "manifold" vacuum varies on each carburetor; refer to the manufacturer's specs for your specific carburetor.

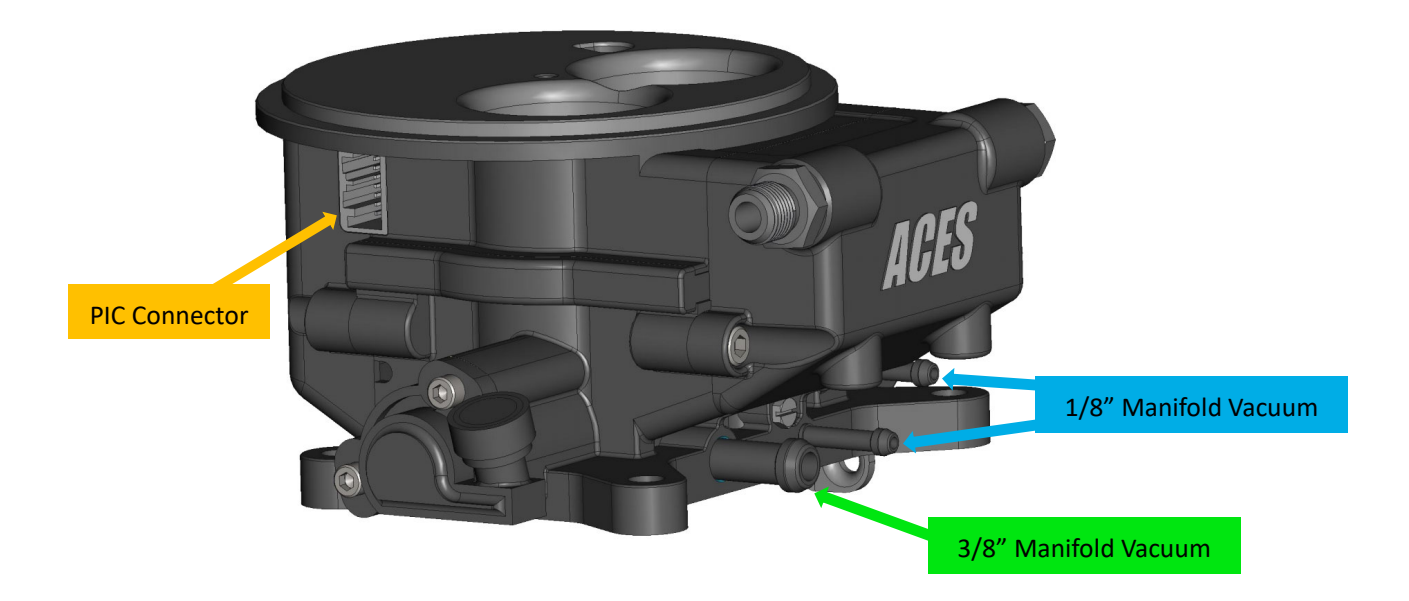

NOTE: If you will have the carburetor removed for any length of time, be sure to cover the carb opening in the manifold to prevent foreign debris from entering the engine. Be sure to remove anything used to cover the opening prior to installing the throttle body.

2) Install your new DEUCES WILD™ throttle body using the provided gasket and fasten using the screws or studs that were used for your carburetor.

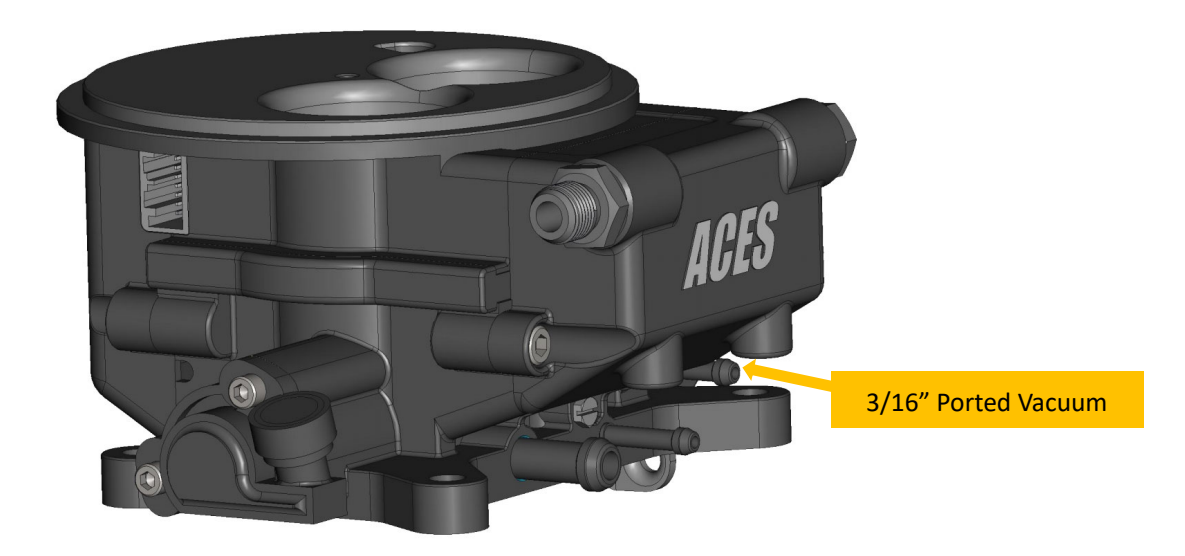

3) Reconnect all vacuum hoses, being sure to connect any ported vacuum systems to the correct 3/16" port as shown above. Leave any unused ports capped with the provided rubber caps.

4) When your entire installation is finished, be sure to install an air cleaner onto your throttle body.

### **2.2 Fuel System**

A complete high-pressure EFI fuel system must be installed for the DEUCES WILD™ EFI system to work properly. The DEUCES WILD™ EFI system requires a minimum of 42-48 psi to operate, and it can be used with a return or returnless fuel system. When selecting a pump, regulator, and lines, be sure each component is designed to perform at high pressure. ACES EFI offers its Master Fuel Delivery Kit, which include a fuel pump, hose, and accessories to complete your installation. The following are some guidelines to help set up a fuel system for your DEUCES WILD™ EFI system, as well as components available separately from ACES Fuel Injection. If using an in-line fuel pump, there should be a coarse pre-filter before the pump.

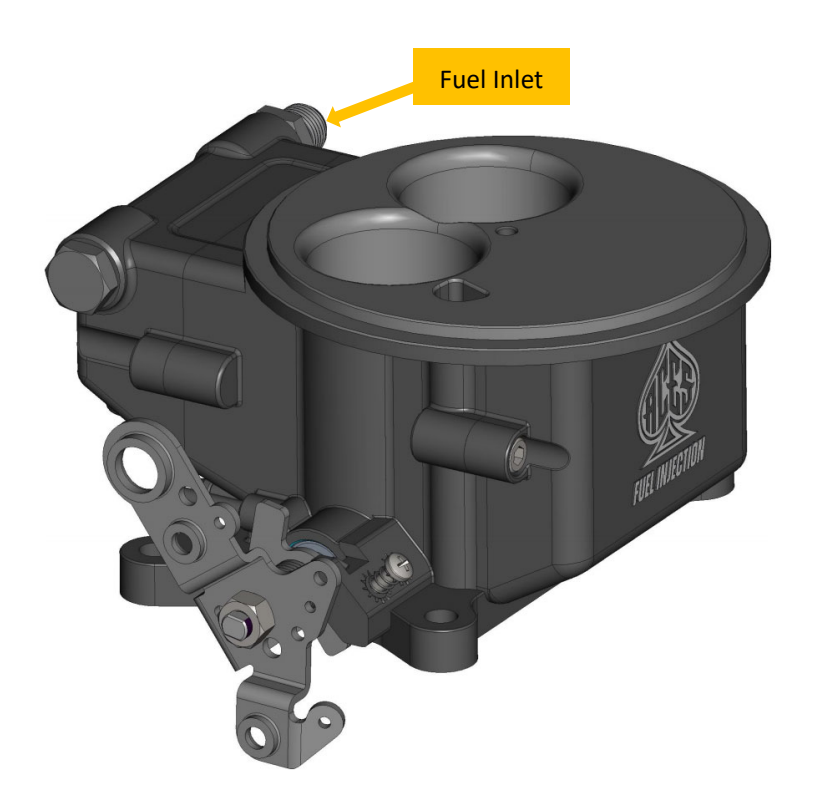

All systems should contain a 10-micron post-fuel filter after the fuel pump. An EFI-rated high-pressure, vacuumreferenced, bypass fuel pressure regulator is required.

The fuel pump MUST be mounted lower than the lowest part of the fuel tank, and as close to the tank as possible. The fuel tank must also be properly vented.

1) Use the following diagram as a reference for the orientation and location of the fuel system components

2) Mount the electric fuel pump as close to the fuel tank outlet as possible with the bracket provided. Mounting the fuel pump in this manner will ensure that the pump will prime easily to ensure faster starts.

3) The pre-filter MUST be installed between the fuel tank and the fuel pump inlet. The purpose of this filter is to protect the fuel pump from particles of dirt or other foreign material. The filter should be installed with the arrow on the filter pointing in the direction of the fuel flow.

4) The post-fuel filter should be installed between the electric pump outlet and TBI unit, and should be a 10-micron EFI filter. Position the filter so the fuel hoses can be routed without kinks or sharp bends. The filter should be installed with the arrow on the filter pointing in the direction of the fuel flow.

**WARNING!** Ensure both filters are installed in the proper direction. A flow direction arrow is printed on the side of the filter to indicate the direction of fuel flow. Failure to do so will result in a system malfunction.

Some late model vehicles that were originally equipped with a throttle body injection system may already have a return line to the fuel tank that can be utilized. The return line must not present a pressure restriction to the return fuel flow. There should never be more than approximately 3 PSI of pressure in the return line. A line that is too small or has restrictions will cause tuning problems with the system.

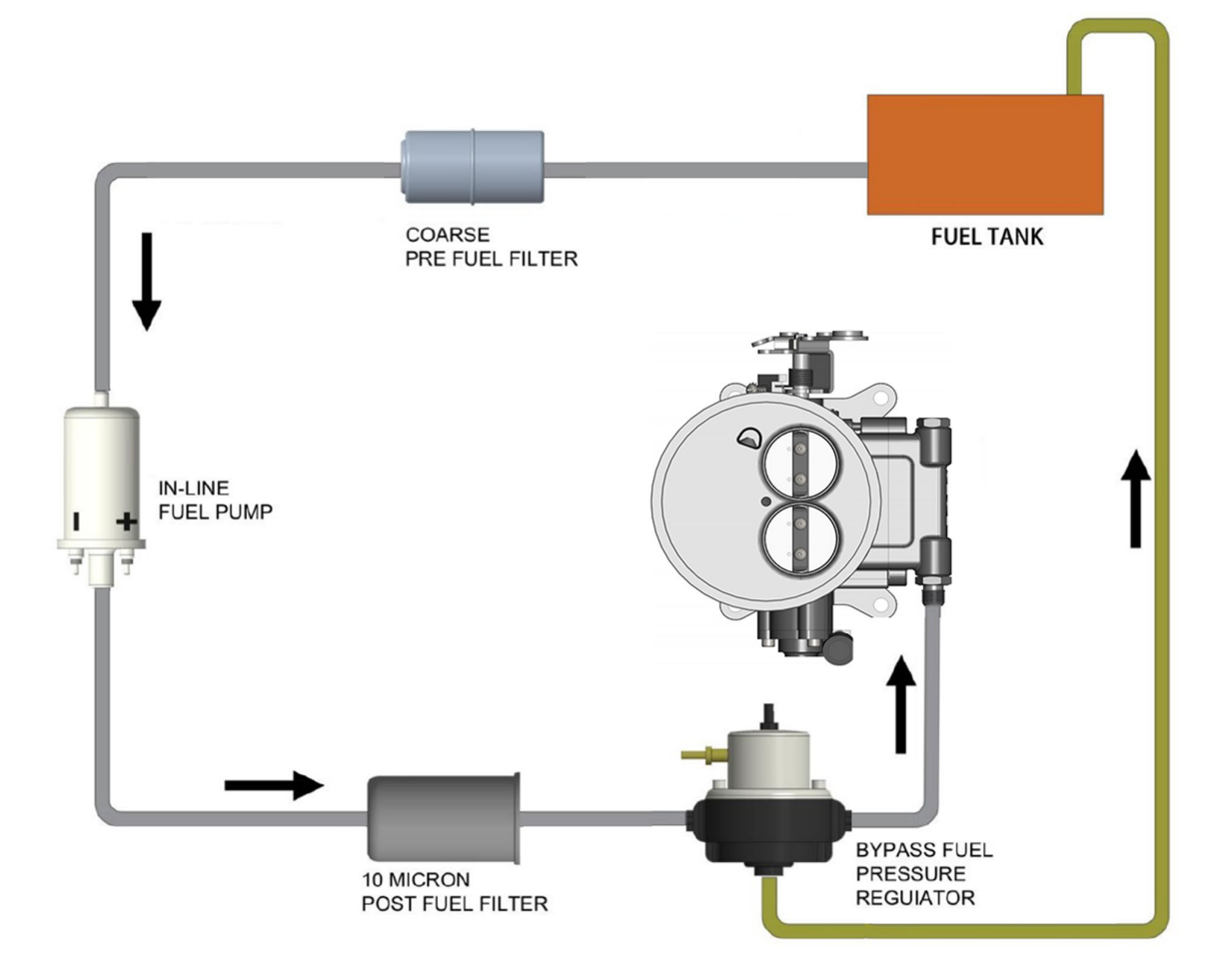

DANGER! Do not use the vapor canister lines as a fuel return line. Possible fuel leaks may create a fire or explosion **hazard, potentially causing serious injury or death.**

DANGER! Proper installation of a fuel return line, if indicated, may necessitate complete removal of the fuel tank. This work should be done by a properly trained technician, who regularly does this work and is familiar with safety regulations and precautions necessary to do this work. If a person attempts this work who is not familiar with the **safety regulations and precautions, an explosion or fire may result, causing serious injury or death.**

### **2.3 Oxygen Sensor Installation**

**IMPORTANT!** Position and support your vehicle on a suitable surface. USE CAUTION AND WORK ONLY ON A LEVEL SURFACE USING JACKS AND JACK STANDS OF SUFFICIENT CAPACITY TO LIFT AND SUPPORT YOUR VEHICLE. NEVER WORK UNDER A VEHICLE SUPPORTED BY A FLOOR OR BUMPER JACK. Use of a two-post underarm lift or four-post drive-on lift will considerably reduce the time and effort required to complete the installation. MAKE SURE LIFT LOCKS ARE ENGAGED BEFORE WORKING UNDER THE VEHICLE.

**WARNING!** Failure to disconnect the AIR pump and/or locating the oxygen sensor downstream from AIR injection will result in an extremely rich mixture, which could cause drivability problems and severe engine damage. If disconnecting the AIR pump, check with local ordinances for the legality of this procedure in your area.

1) Locate a position for the oxygen sensor as close to the engine as possible. The oxygen sensor should be mounted at a point where it can read a good average of all the cylinders on one bank. This would be slightly after all the cylinders merge. If you have long tube headers, mount the sensor approximately 1-10" after the collector. You must have at least 18" of exhaust pipe after the sensor. If your vehicle has catalytic converters, the oxygen sensor MUST be located between the engine and the catalytic converters.

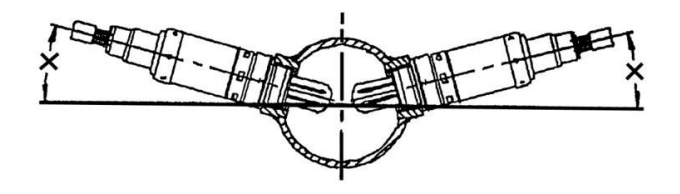

2) Ensure the sensor is located at the approximate angle shown above. This will help prevent condensation in the exhaust tubing from entering the sensor. The sensor can be mounted on either side of the tubing.

3) Drill a 7/8" hole in the intended location for the sensor. Weld an oxygen sensor weld bung into the 7/8" hole or use the clamp on bung system included. Weld all the way around the bung to insure a leak-proof connection. Allow the bung to cool completely, install the oxygen sensor into the welded bung, and tighten securely. It is a good idea to add antiseize to the threads to aid in removal. Do not get any anti-seize on the tip of the sensor.

**\*** The sensor should be installed in or after the collector. This gives the ECU an average reading across an entire bank instead of from just one cylinder.

**\*** The sensor should not be mounted near the open end of the exhaust system. At low engine speeds, reversion may pull additional fresh air into the exhaust and cause false A/F readings.

**\*** The system will not function properly if there are any exhaust leaks. Any additional air that gets to the sensor will cause false lean readings. The ECU will respond by adding extra fuel that the engine doesn't need.

NOTE: Never run the engine with the oxygen sensor installed if it is not plugged in and powered by the ECU, or it will be damaged. If you need to plug the hole temporarily, use an O<sub>2</sub> sensor plug, or a spark plug with an 18mm thread.

#### **2.4 Coolant Temperature Sensor Installation**

Install the coolant temperature sensor into a 3/8" NPT coolant passage in either the intake manifold or cylinder head. Do not overtighten or damage to the cylinder head or intake may occur. It is best to drain some of the coolant before an old sensor or plug is removed to make room for the new sensor. Use thread sealer or a small amount of thread tape. Do not install the sensor in the thermostat housing, or in an area that will not see a constant flow of coolant.

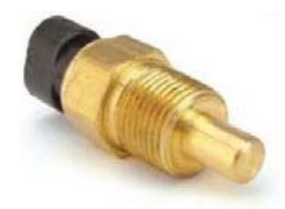

**Coolant Temperature Sensor**

### **2.5 Boost Reference Port**

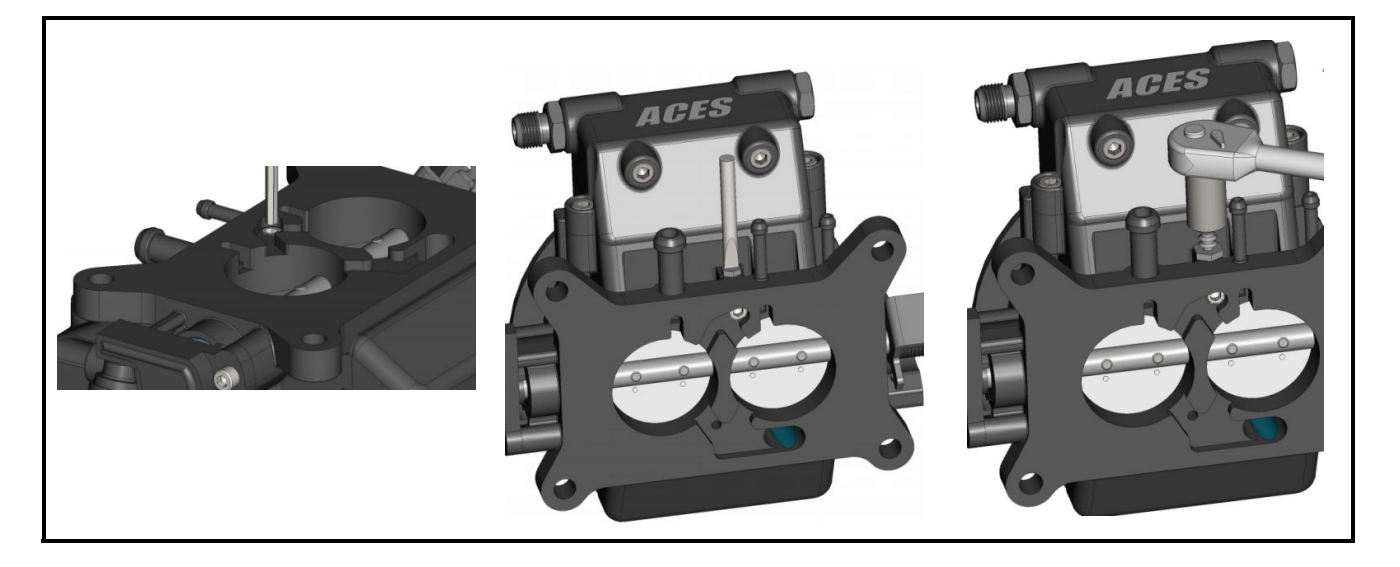

1) Turn the throttle body upside down. Using a small drop of locking thread compound on the plug, install the plug into the threaded orifice next to the throttle blades on the throttle body base plate.

2) Locate the boost reference port on the throttle body. It is located on the lower right corner of the throttle body on the same side as throttle cable linkage and remove the plug.

3) Install A 1/16" pipe-to-hose fitting into the boost reference port on the throttle body.

The boost reference port on the throttle body should be referenced below the supercharger directly from the manifold or can be split off of the boost gauge reference line.

# **3.0 ECU Mounting and Wiring Overview**

The DEUCES WILD™ ECU can be mounted inside the passenger compartment (preferable location) or in the engine compartment. If mounted in the engine compartment, follow these guidelines:

- Mounting location should be as far from exhaust manifolds or headers (heat sources) as possible.
- Mount it as far away from spark plug wires, CD ignition boxes, or other "electrically noisy" devices as possible.

An EFI system depends heavily on being supplied a clean, constant voltage source. The grounds of an electrical system are just as important as the power side.

DEUCES WILD™ ECU's contain multiple processing devices that require clean power and ground sources. The wiring harnesses for them must be installed in such a manner that they are separated from "dirty" power and ground sources. Keep sensor wiring away from high-voltage or "noisy/dirty" components and wiring, especially secondary ignition wiring (plug wires), ignition boxes and associated wiring. It is best that the plug wires not physically contact any EFI wires. NEVER run high-voltage or "noisy/dirty' wires in parallel (bundle/loom together) with any EFI sensor wiring. If wires need to cross, try to do so at as close to a 90-degree angle as possible.

## **NOTE: The main power and ground source MUST be connected directly to the positive and negative battery terminals, not to any other place.**

Properly crimp and solder any wire connections. Apply quality heat shrink over any of these connections.

It is critical that the engine has a proper ground connection to the battery and chassis.

Do not use the electric fan outputs to directly power fans. They must only be used as a trigger source for a properly sized relay for the specific fan(s) used.

Don't use things like t-taps, etc. Use proper crimp connectors/solder and heat shrink.

It is never recommended to splice/share signal wires (such as TPS, etc.) between different electronic control units (i.e., "piggyback").

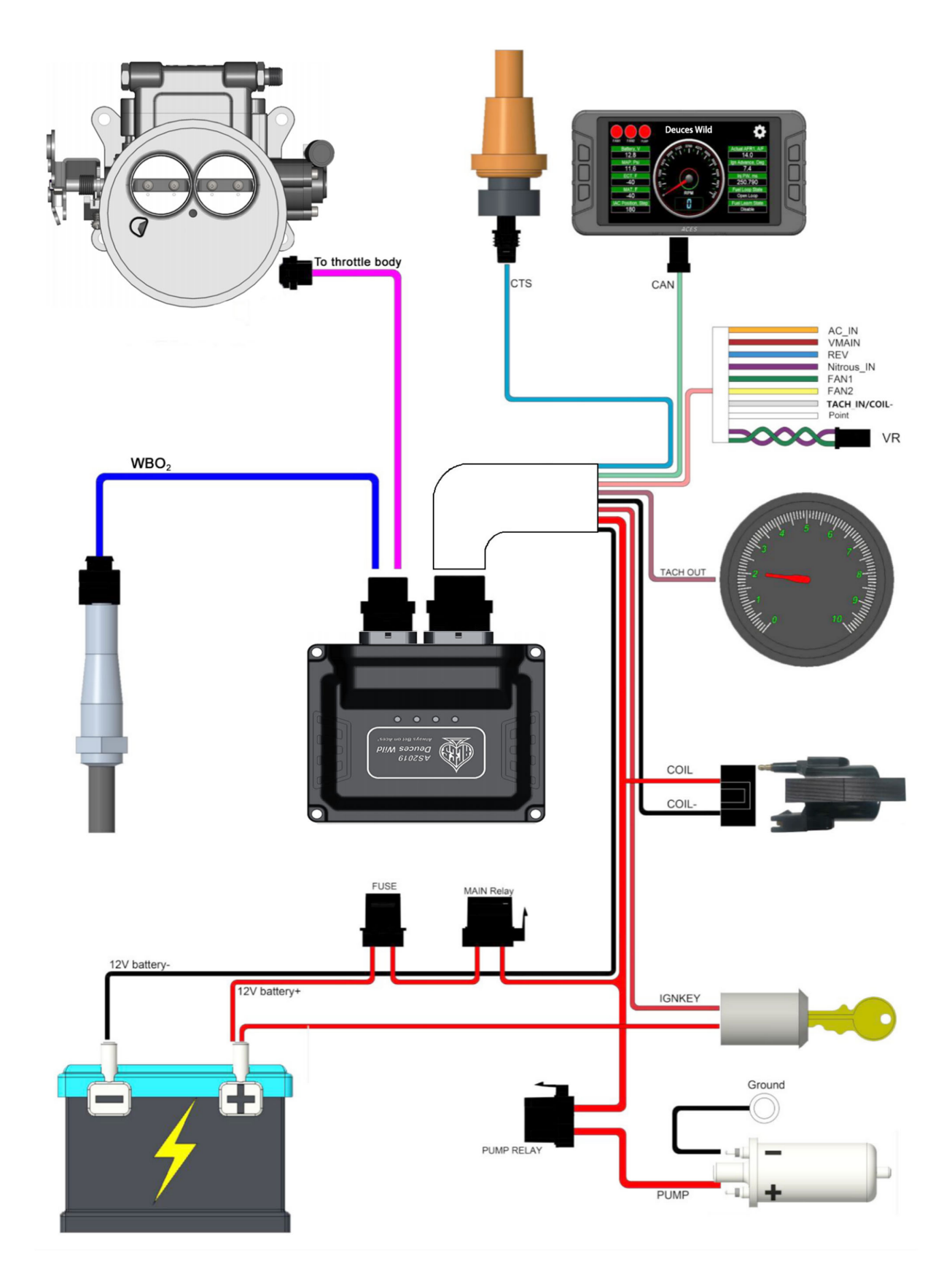

# **4.0 Wiring Installation**

### **4.1 Harness Routing**

If the ECU is mounted in the interior, the harness will have to be routed through the firewall into the engine compartment. If no other point of access is available, use a 2" hole saw to create a hole in a desired location and use the supplied 2" grommet to seal this area.

If the ECU is mounted in the engine compartment, the handheld controller cable will have to be routed to the "CAN" connector on the main harness (located near the ECU connector main connector). This is assuming you want to access the handheld module after startup. This will require routing the small wire for the handheld controller through the firewall.

Connect the PIA and PIB connectors of the main harness into the ECU.

About 22" from the ECU main connectors is a 40A relay. This powers the injectors and wideband  $O_2$  sensor heating element. There is also a fuel pump relay to control the fuel pump.

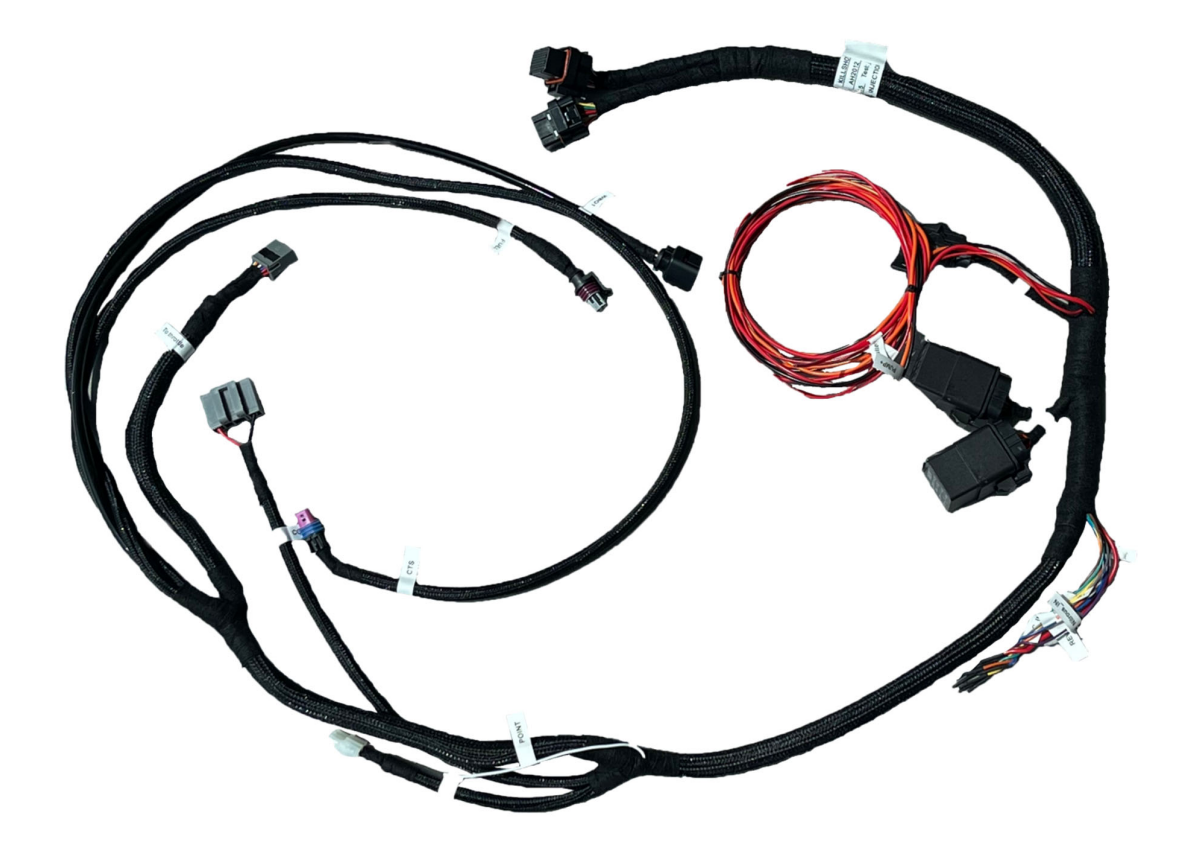

### **4.2 Sensor Connection**

Connect the bulkhead, CTS, WBO2, CAN, and throttle body connectors (PIC) to their dedicated sensors/connectors in the diagram.

The throttle body connector (PIC) integrates the injectors, TMAP, TPS, and IAC wires. Plug this PIC connector into the corresponding connector on the throttle body.

Connect the distributor coil connectors (if using DEUCES WILD™ ignition timing control).

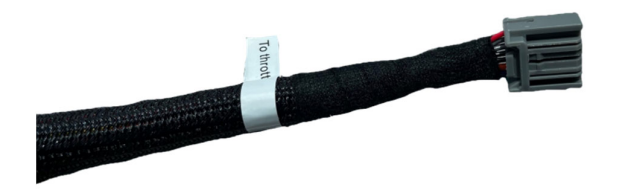

**Throttle Body Connector (PIC)**

### **4.3 Ignition Coil (With Timing Control)**

The DEUCES WILD™ ECU integrates an ignition coil driver that uses a high performance IGBT chip. ACES recommends using ACES BLACKJACK Pro Series Ignition Coil (PN AC2008, in the chart on the next page) to get 90mj with 3ms dwell time spark energy without a CDI box. It is beneficial to cold start, maintaining idling stability, and improved fuel economy.

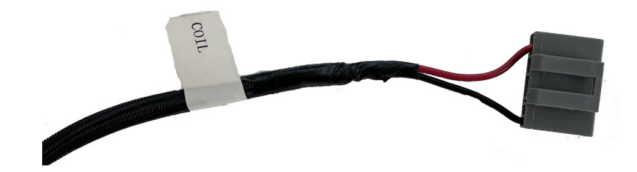

**Ignition Coil Connector**

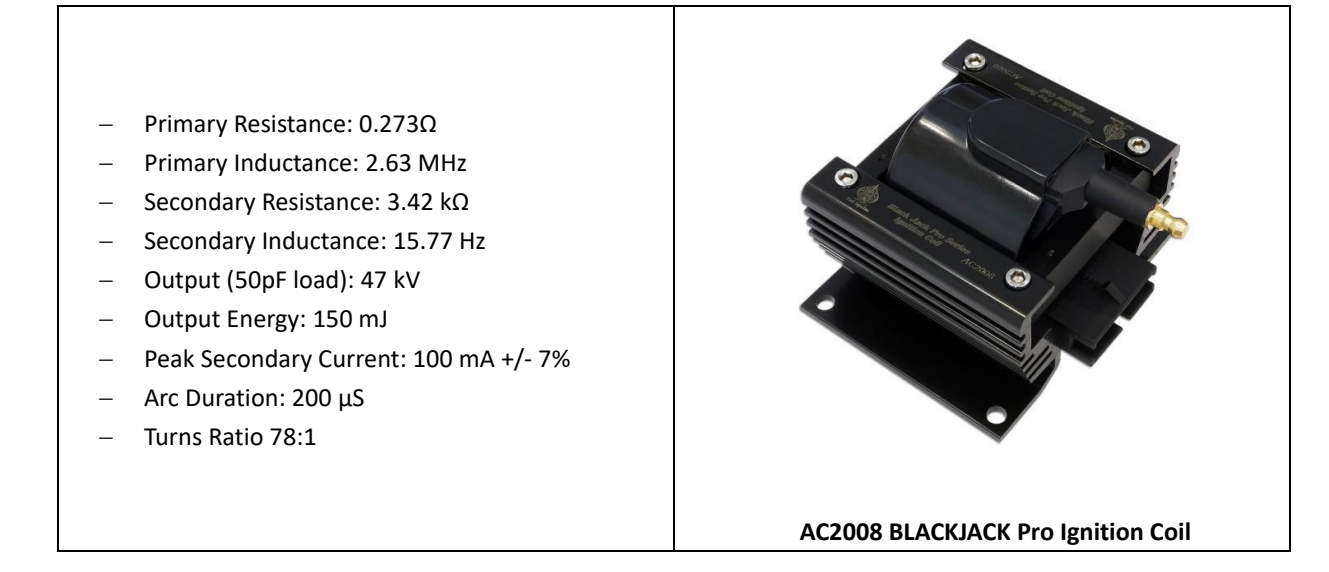

#### **4.4 Loose Wires**

The following loose wires in the main wiring harness should be connected as follows on all systems.

**IGNSW (Red)** Should be connected to a clean key-on/cranking +12V power source. Power source should only be active when the ignition is on (key-on power). Make sure the source has power when the engine is cranking as well (check with voltmeter). Not all sources apply power when the ignition switch is in "cranking" position. This wire is located approximately 20" from the ECU connectors. DO NOT connect to a "DIRTY" source like an ignition coil!

**12V Battery + (Red)** MUST be connected directly to the positive battery terminal. This powers the fuel pump and fuel injectors. This wire is protected by a fuse in a sealed fuse holder. The fuse holder is located about 8" from the ECU connector. A 20-amp (20A) fuse is pre-installed.

**12V Battery ‐ (Black)** MUST be connected directly to the negative battery terminal. Using a traditional chassis ground can cause electrical issues with the KILLSHOT™ ECU. This wire is located approximately 20" from the ECU connectors.

**Pump (Orange)** Used to activate a fuel pump (+12 volt). Do not use this wire to power fuel pumps that require over 15 Amps. Refer to your fuel pump manufacturer for amperage ratings. For high current pumps, use this wire to trigger a separate relay and use larger gauge wire to feed the pump; we recommend 10 gauge. The fuel pump also requires a ground wire. Run a wire from the negative side of the fuel pump. Connect it to a solid chassis/frame ground.

#### **4.5 Additional Wires**

The following additional wire outputs in the main wiring harness should be connected as follows on all systems. These wires come out of the harness about 23" from the ECU connectors except **Point Out**.

**Tach Out (Orange)** This wire provides a 12V square-wave output and can be used to trigger a conventional tachometer.

**Tach\_In/Coil‐ (Grey)** A tach output from an ignition box or other source like coil-. This is the tach input for the ECU when it is not controlling ignition timing.

**Point Out (White)** Points output is used for controlling timing when using an ignition box.

**Fan1 (Purple)** This output provides a ground output to trigger a relay used for a cooling fan. This output should never be directly connected to a fan but the relay that powers the fan. This wire is located approximately 32" from the ECU connectors.

**Fan2 (Green)** This output provides a ground output to trigger a relay used for a second cooling fan. This output should never be directly connected to a fan but the relay that powers the fan. This wire is located approximately 32" from the ECU connectors.

**VMain (Red)** This output will provide a 12V power supply from the main relay. This wire is located approximately 32" from the ECU connectors.

**Nitrous\_In (Purple)** Nitrous oxide activation wire. Feeding 12V power to this wire tells the ECU that a nitrous oxide system has been activated.

**AC\_In (Orange)** This is a 12V input that recognizes that the AC has been activated.

**REV (Orange)** Optional - Programmable ground output

## **5.0 Handheld Controller**

The Handheld Controller is used to create an initial calibration for the system, allows for simple tuning changes to be performed, and is also used to view various real-time EFI system data. We recommend that it be installed in the passenger compartment. The handheld plugs directly into the main harness at the connector labeled "CAN". This connector is located approximately 23" from the ECU connector. The handheld does not have to remain in the vehicle or be connected to the system once the vehicle is set up and running properly. (See Handheld controller section for more information)

## **6.0 Ignition Wiring ‐ No Timing Control**

In a "no timing control" state, the vehicle could be using an old mechanical points distributor or any number of more modern solutions for ignition on carbureted engines. In these instances, something else is driving the coil and determining when it should fire. The DEUCES WILD™ ECU needs to know each time the coil fires. That will tell it engine RPM. If a CD ignition box is being used, DEUCES WILD™ ECU will get its RPM signal from the ignition box's "tach" output. If a traditional, dwell-controlled inductive coil ignition system is being used (no CD ignition box), the DEUCES WILD™ will get its RPM signal by going through the RPM Module to the negative side of the coil.

### **6.1 "Tach\_In/Coil‐" Connection**

### **Option 1**

The **"Tach\_In/Coil‐"** wire in the DEUCES WILD™ harness gets its RPM signal from another module like a CDI box, ignition coil, etc. to the ECU.

**NOTE:** When using this input, the EFI will NOT control the ignition timing of the engine. The timing will be based on the distributor initial, mechanical, and vacuum advance, just like it did with a carburetor.

## **Option 2**

If you are using an aftermarket capacitive discharge (CD) ignition system such as an ACES HIGHROLLER™, MSD, or others, you need to connect to the "Tach Out" connection or wire these systems to the "Tach\_In/Coil-" wire of the DEUCES WILD. This is a 12V square-wave signal.

**NOTE:** When using this input, the EFI will NOT control the ignition timing of the engine. The timing will be based on the distributor initial, mechanical, and vacuum advance, just like it did with a carburetor.

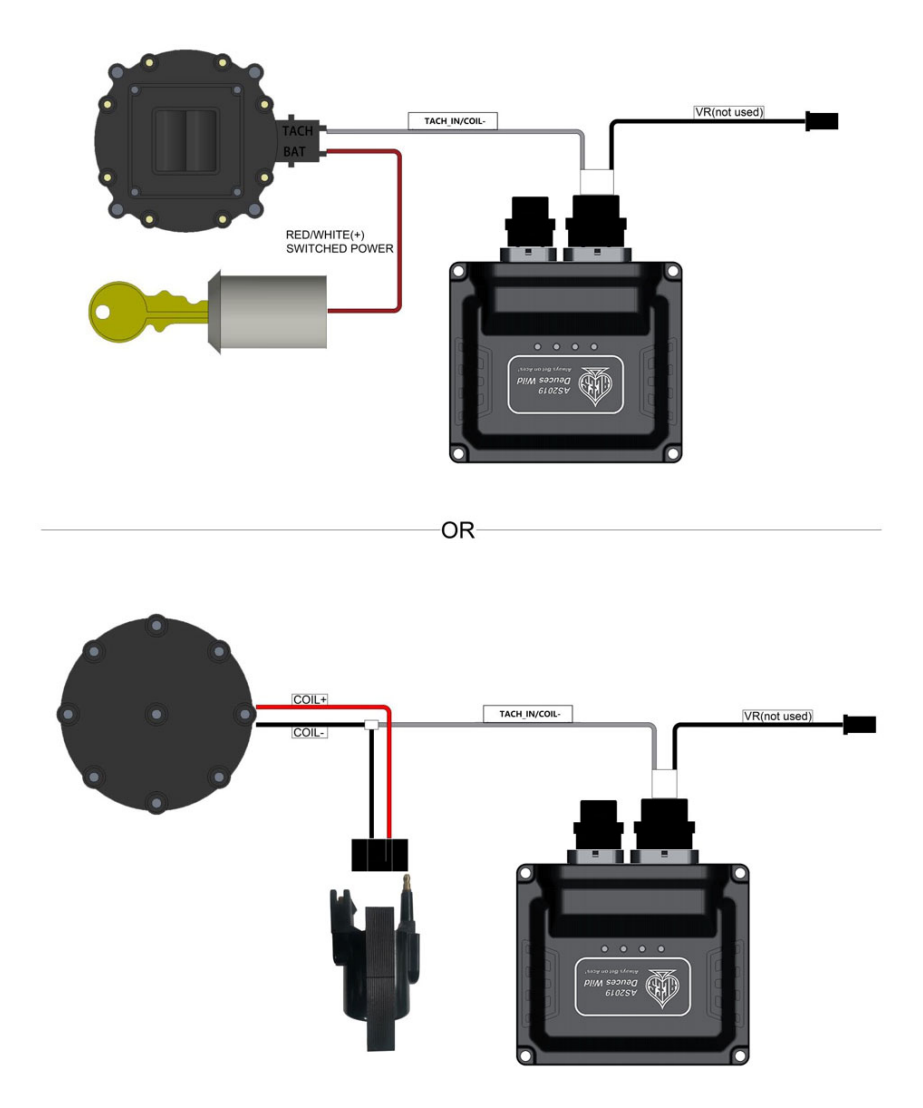

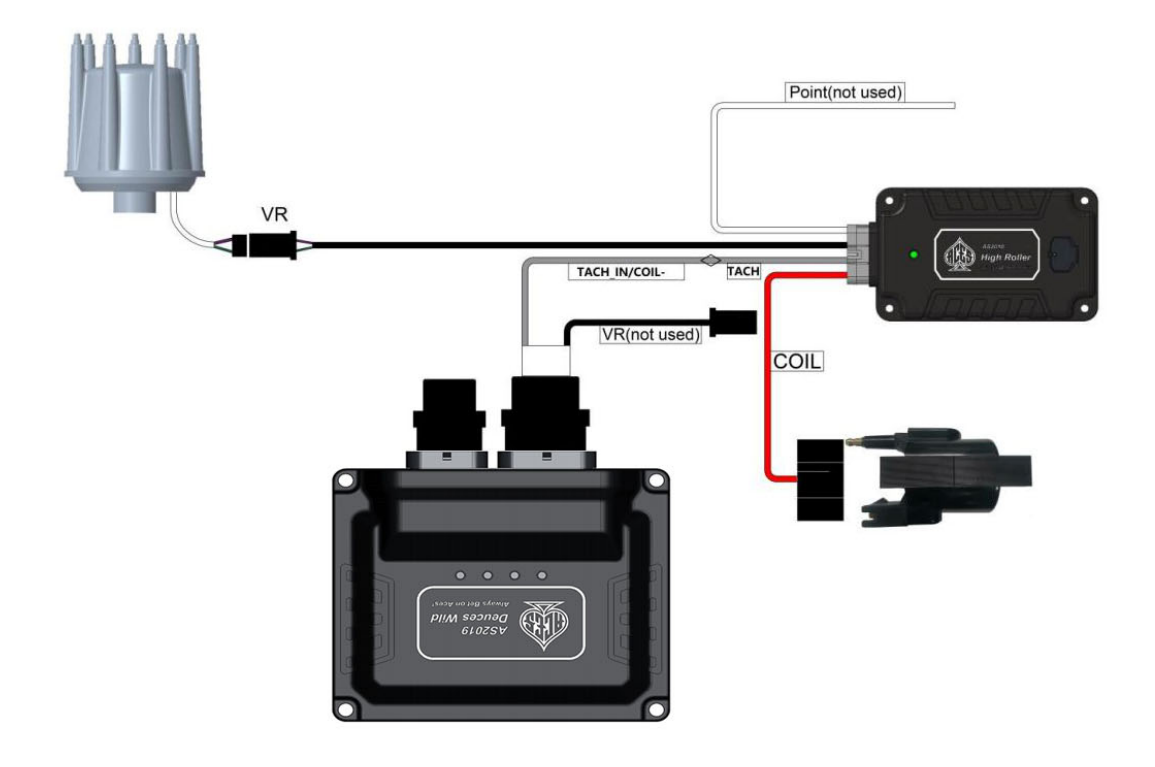

OR

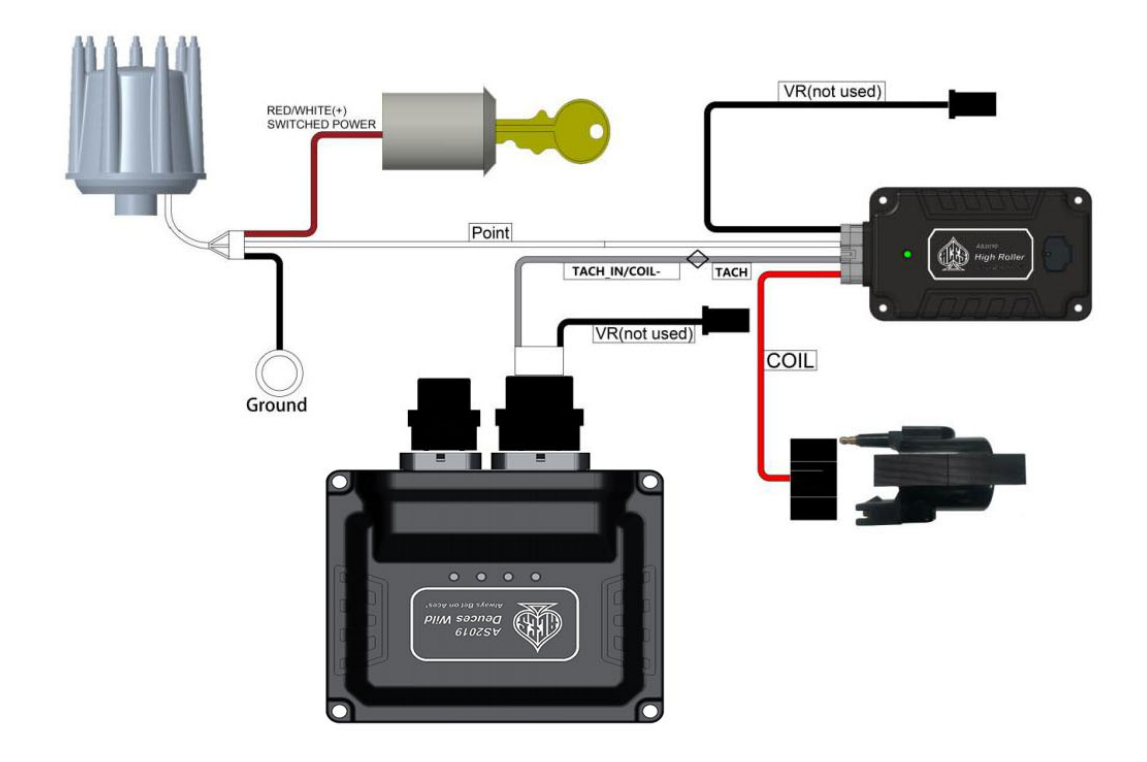

# **7.0 Ignition Wiring ‐ Timing Control**

The DEUCES WILD™ EFI can control timing using most common magnetic pickup distributors like ACES BLACKJACK series or MSD's. However, you may need to make several very simple changes to the distributor which are outlined in the following section. It is very important that you "lock out" the advance built into the distributor and install an adjustable rotor. Not "locking out" the distributor and installing an adjustable rotor as outlined in these instructions can cause the engine to run poorly or even cause engine damage.

ACES recommends that those who wish to use the DEUCES WILD™ timing control feature first get the engine to run without timing control. Splitting the timing control into a secondary process will add very little time to the total install, but could significantly help with trouble shooting, should it be needed.

The following is a list of items that are required to use the timing features of the DEUCES WILD™ EFI system:

- An ACES Ignition control such as the HIGH ROLLER
- A locked-out distributor
- A timing light
- An adjustable rotor may be required to achieve accurate rotor phasing. For specific questions regarding your ignition components and integration with ACES products, please contact our technical services department.
- It is recommended but not required to us an ACES BLACKJACK Pro Series Billet Distributor with a 2-pin mag pickup connector.
- The balancer must be degreed. Mark on the balancer at 15 degrees before top dead center (BTDC).

### Follow this procedure:

1) Start by locking out the centrifugal advance on your distributor. The distributor must be physically "locked out" so that the relationship between the pickup and the paddle wheel does not change with engine speed or load. Refer to the manufacturer's instructions for the proper procedure to lock out the centrifugal advance for your distributor. (This is a very important step; please do not skip.)

2) Once your distributor is locked out, position the engine at 15 degrees before top dead center (BTDC).

3) Insert your distributor into the engine but do not clamp it down yet.

4) Rotate the distributor body so that the pickup is aligned with the closest paddle on the paddle wheel. It is important for this paddle to be as centered as possible. (There will be an opportunity to check the alignment and compensate for any misalignment with the Handheld later in this installation procedure.)

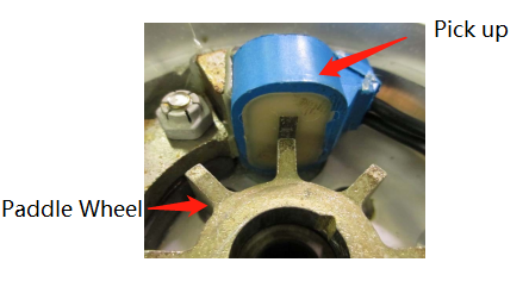

5) Clamp down the distributor.

6) It is important to phase the rotor to the cap. This will ensure that the rotor is in the correct position throughout the

timing sweep in order to fire to the correct cylinder terminal. If the rotor is not properly phased, then during operation, the rotor tip can sweep too far away from the correct terminal causing a weak spark or misfire and a lot of electrical noise. In order to correctly phase your distributor, you will need an adjustable phase rotor if you do not already have one.

7) Install the adjustable phase rotor bottom and loosely install the rotor top.

8) Set the cap on the distributor and mark the middle of the #1 terminal on the distributor body.

9) Remove the cap and adjust the adjustable phase part of the rotor until the center of the rotor tip is lined up with the center of the mark you made. Then tighten the rotor adjuster screw and install the cap.

#### **Option 1 ‐ Direct Drive Coil**

The DEUCES WILD™ ECU integrates an ignition coil driver that uses a high performance IGBT chip. ACES recommends using AC2008 ACES BLACKJACK Pro Series Ignition Coil (in the chart on the next page) to get 90mj with 3ms dwell time spark energy without a CDI box. It is beneficial to cold start, maintaining idling stability and improved fuel economy.

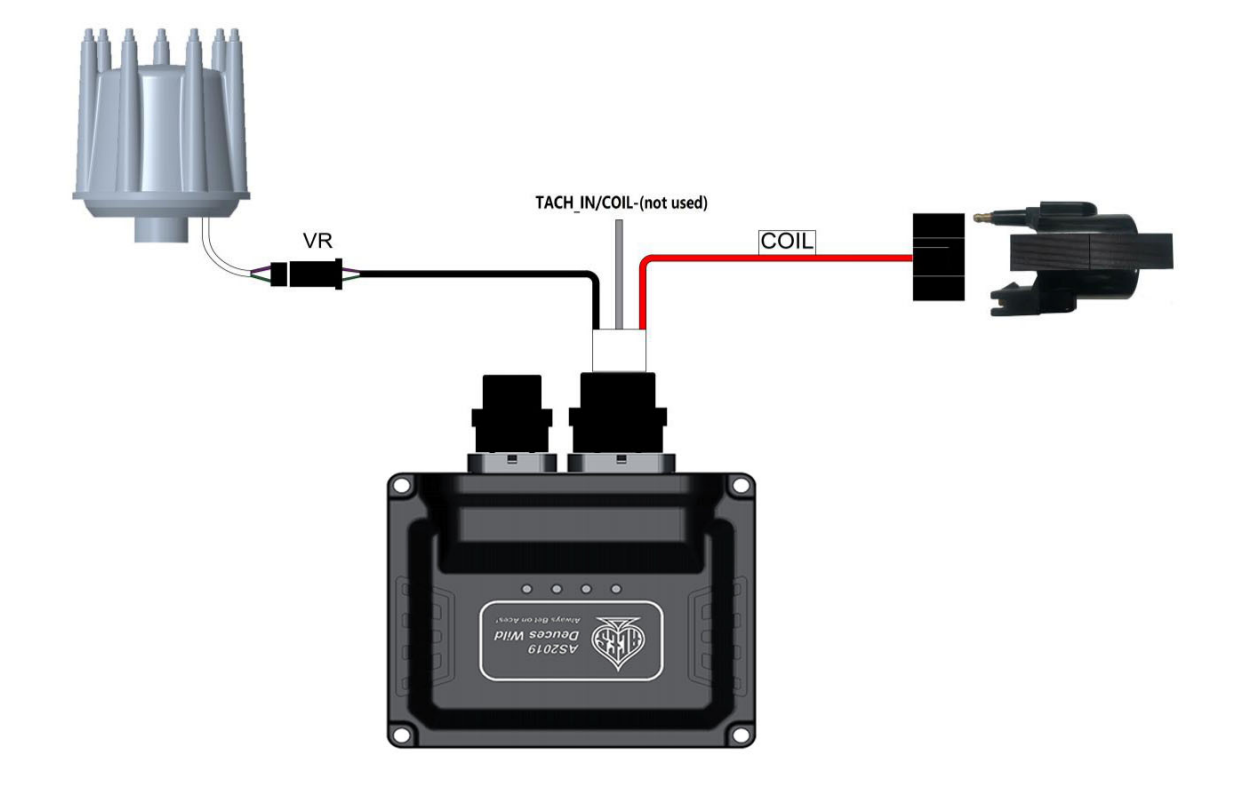

OR-

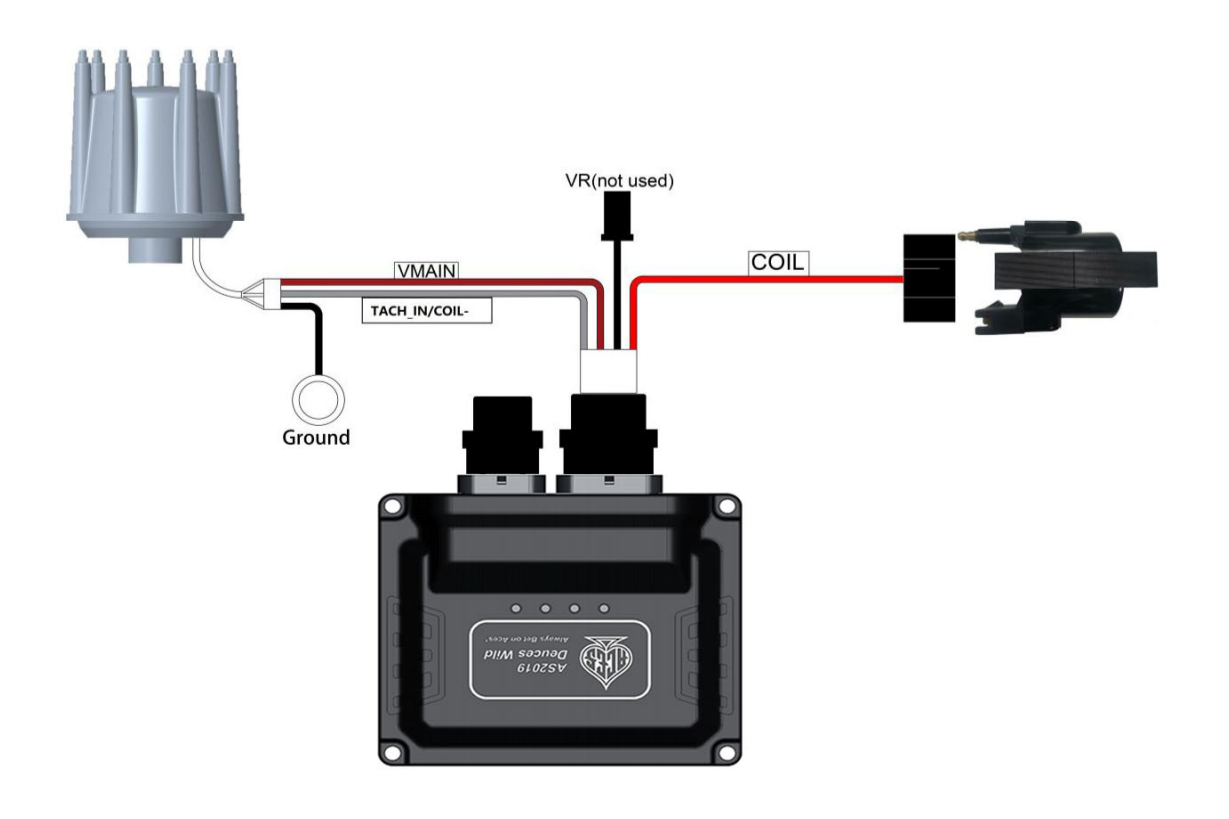

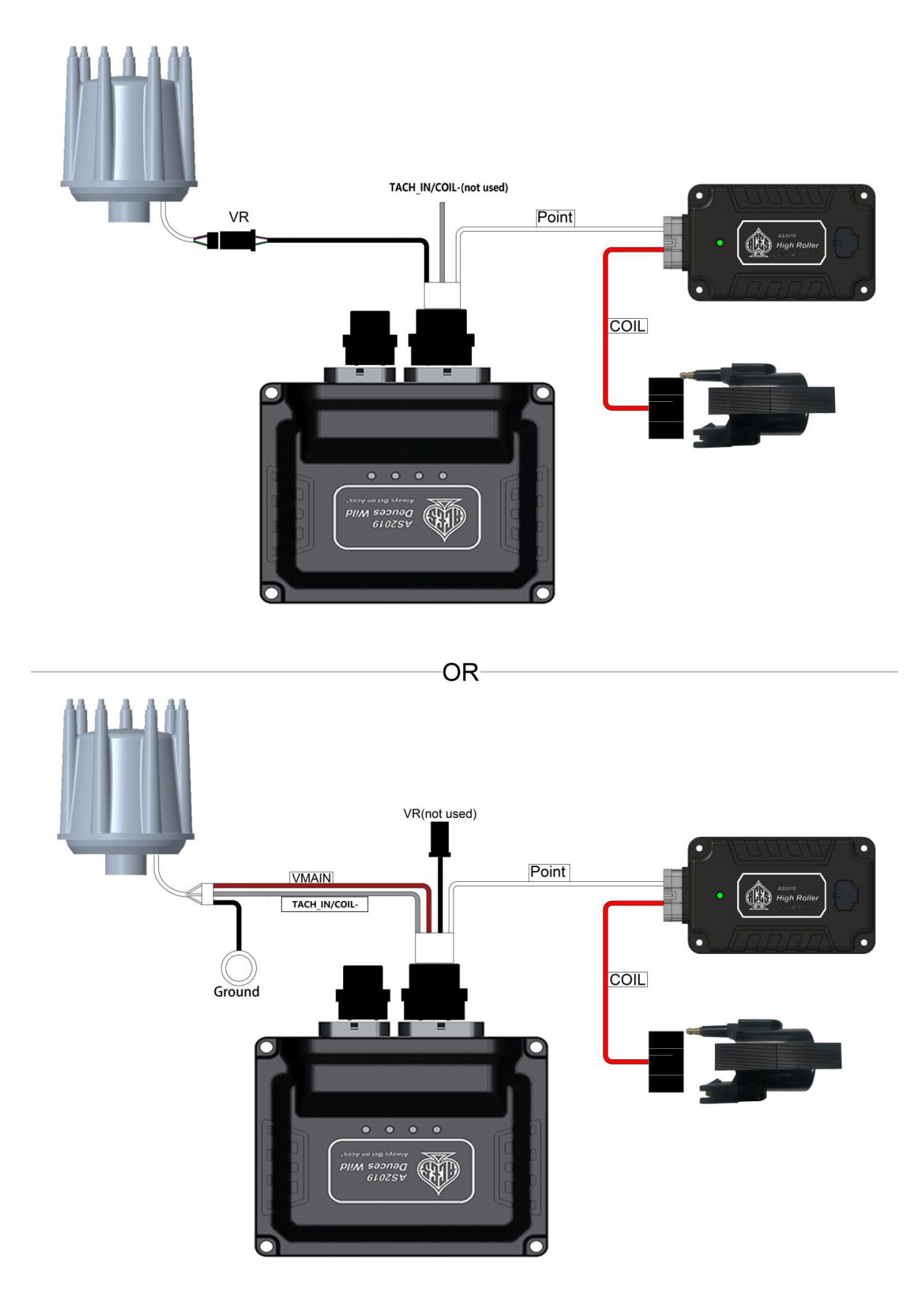

The loose wire "Point" provides an ignition signal from the DEUCES WILD™ ECU to another module like the ACES HIGH ROLLER™ CDI box.

# **8.0 Handheld Controller Navigation and Use**

The Aces EFI DEUCES WILD™ Handheld Programmer utilizes a 5" capacitive touchscreen and six manual buttons. The LCD screen has a large, vividly colored display. The Handheld uses CAN bus communication to the ECU and has a type-C USB interface for programming and other operations. All operations are done by touching the screen or the manual buttons.

The handheld can be used for monitoring and calibrating the system (for example: idle speeds, AFR targets, fuel pump, etc.) after connecting it with the ECU. It is portable and convenient for tuning at any time.

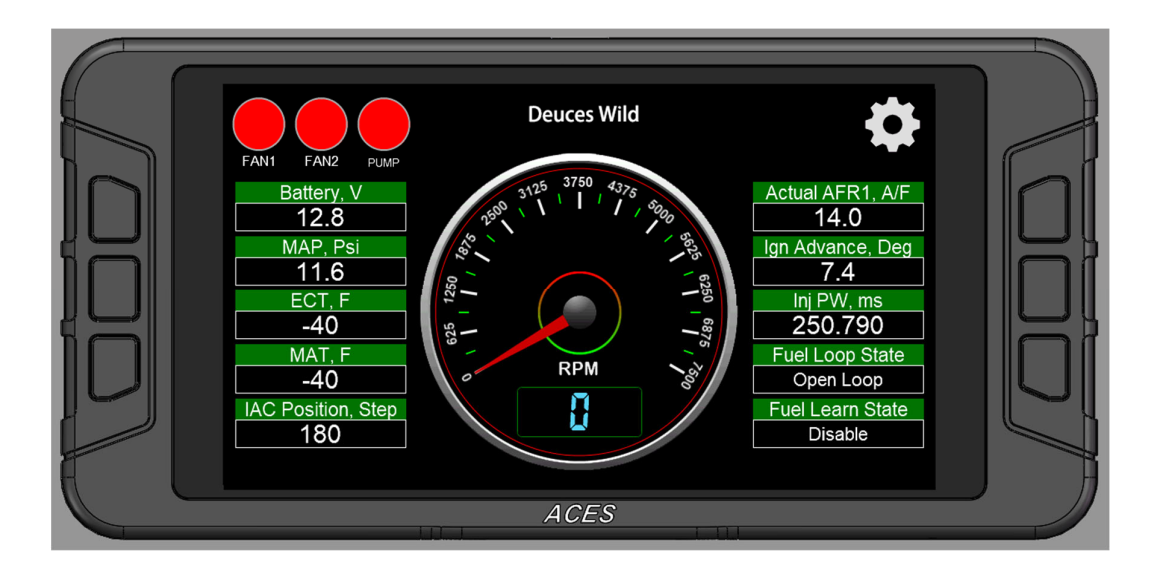

### **8.1 Making Adjustments**

1) Slider Bar: Slide the bar or click "<" and ">" to adjust the parameters, click "Save" to save, and click "Cancel" to cancel.

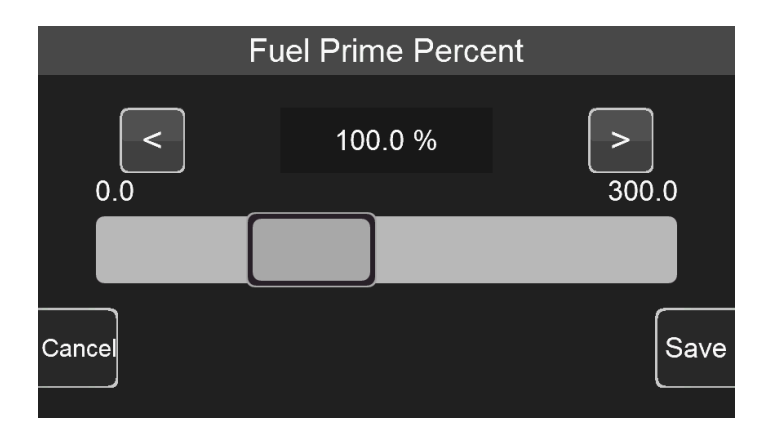

2) Numeric keyboard: Click the edit box "100.0%" above the sliding bar to pop up the numeric keyboard.

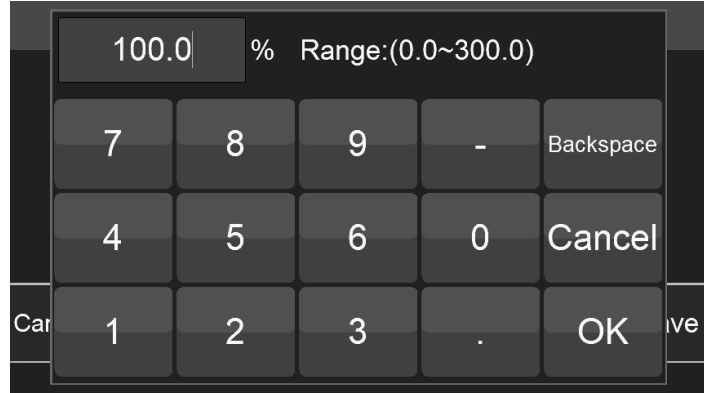

3) 2D Graph: Drag the red dot on the graph or click the mechanical button on the left to adjust the parameters. When adjusting the parameters, the upper right corner will display the Y-axis coordinate value of the currently adjusted parameter. The three buttons on the left side of the interface will disappear after a short display. Click the mechanical button on the lower left corner to switch the position of the small yellow dot, click the middle button on the left to lower the yellow dot, and click the mechanical button in the upper left corner to raise the yellow dot. The Y-axis coordinate value of the yellow dot is displayed in the upper right corner of the interface.

After the configuration is complete, click "Save" to download the calibration data to the ECU; click "Cancel" to cancel the modification.

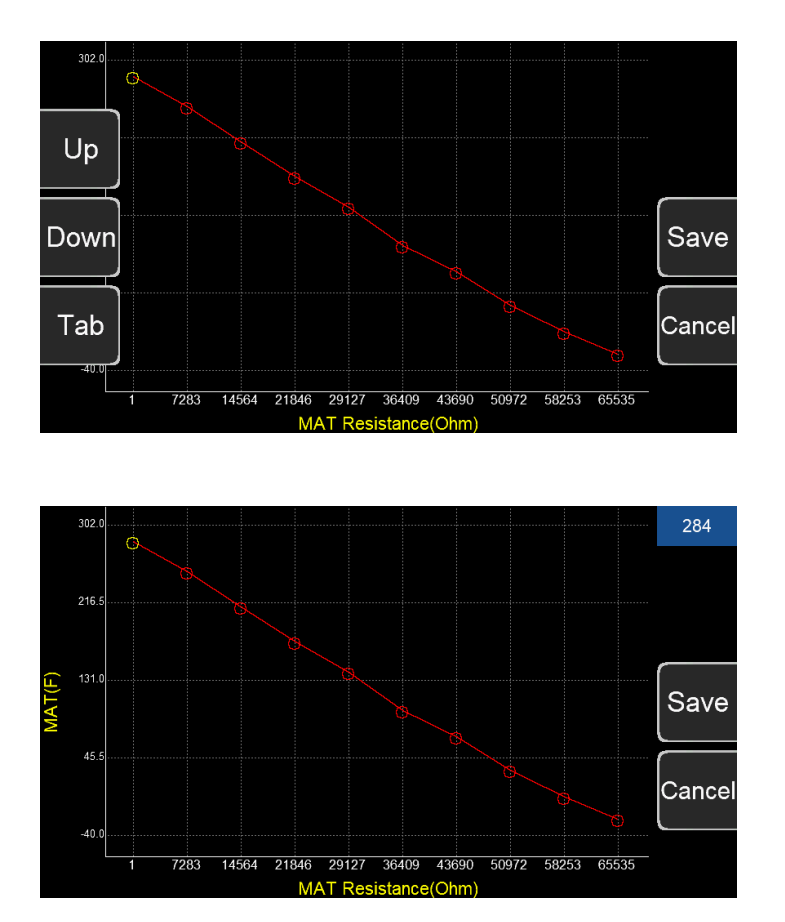

#### **8.2 Connection**

The handheld is connected to the ECU through the CAN bus. Program upgrading can be done through the type-C USB interface.

#### **8.3 Navigation buttons**

The ACES Handheld is designed for reliable operation and use. There are buttons on both sides of the display. The handheld is operated by touching the screen or the buttons on the sides. (See figure on the next page.)

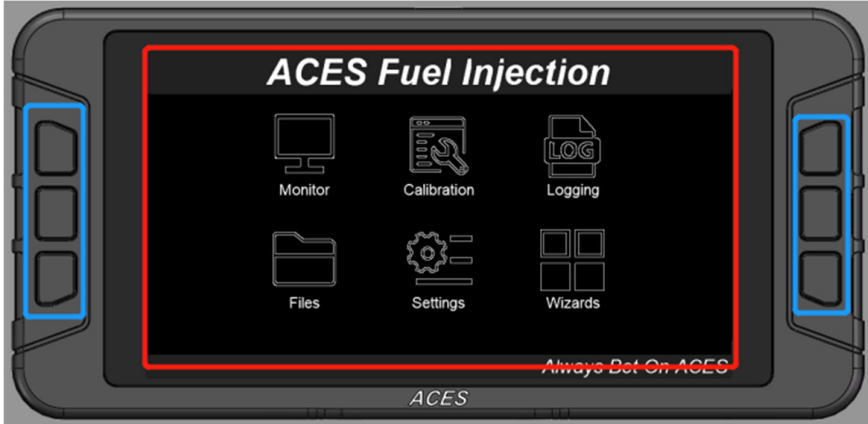

#### **8.4 Main Menu**

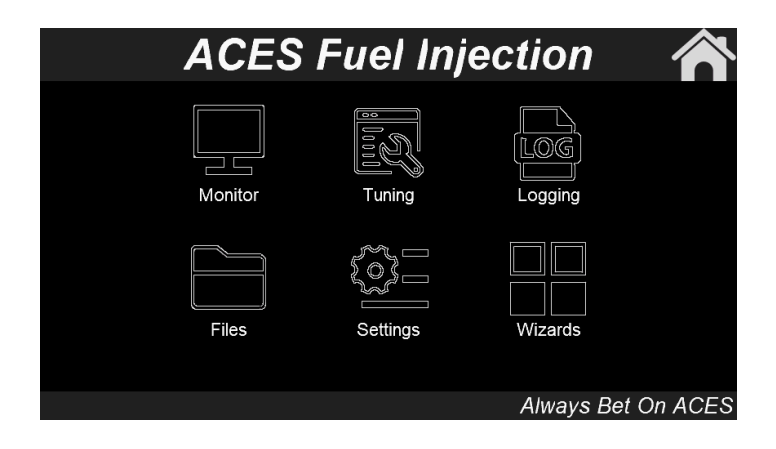

The Main Menu has six (6) selections: Monitor, Tuning, Logging, Files, Settings, and Wizards.

**Monitor** - A variety of gauge and dash displays.

**Tuning** - Allows for various parameters to be easily adjusted.

**Logging** - Users can freely choose the monitored object to write to the log file to better observe the ECU data.

**Files** - Saves and loads tuning calibrations. Also shows information about the ECU and handheld controller.

**Settings** - Adjust the backlight brightness and volume for sound of buttons or touchscreen and see information about the handheld.

**Wizards** - Creates a base calibration and performs the TPS Zero Learn function.

The DEUCES WILD™ EFI system will build a custom calibration for your engine based on a few easy to answer questions. To begin, Choose the Wizards icon from the main menu.

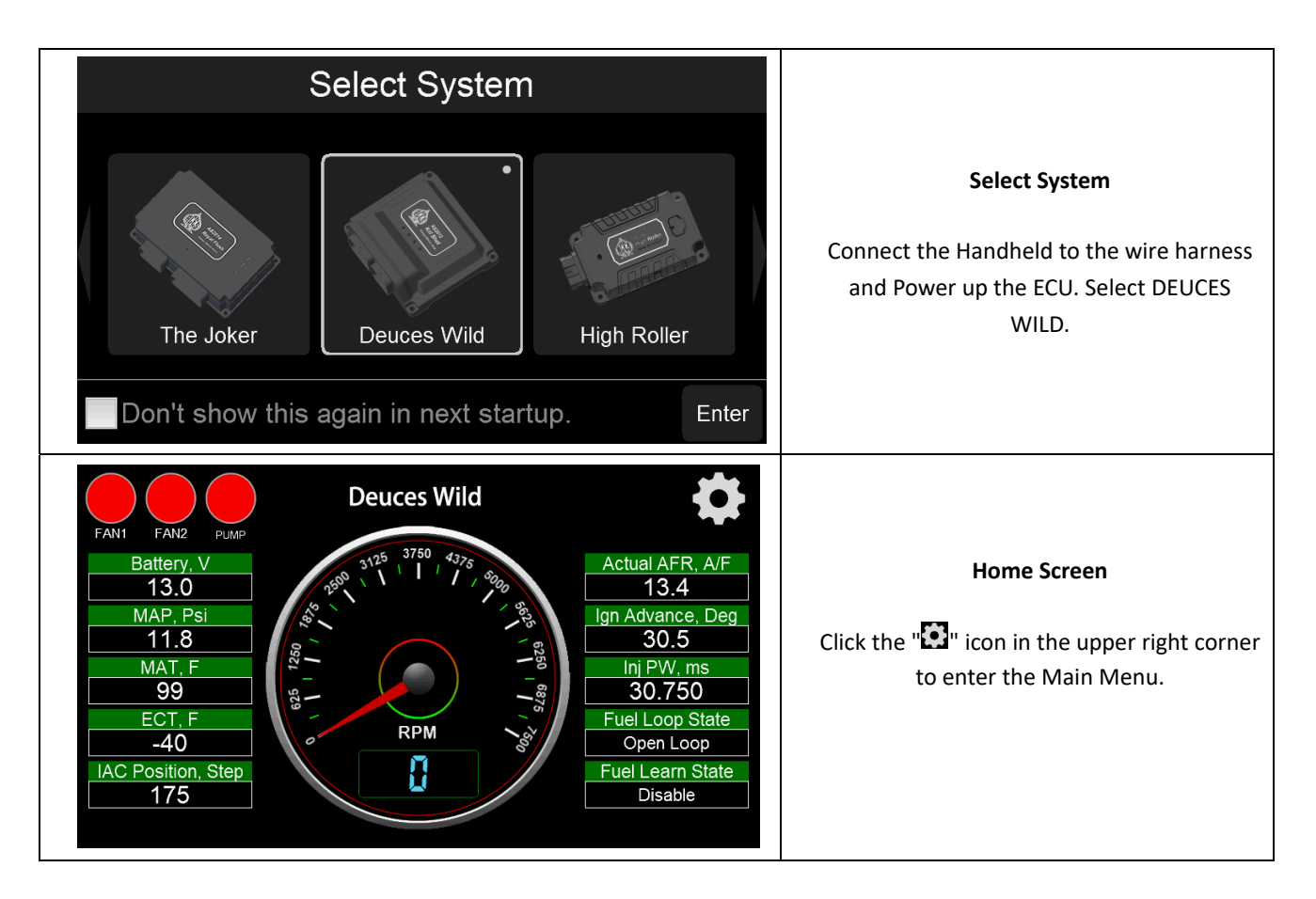

# **9.0 Calibration Wizard**

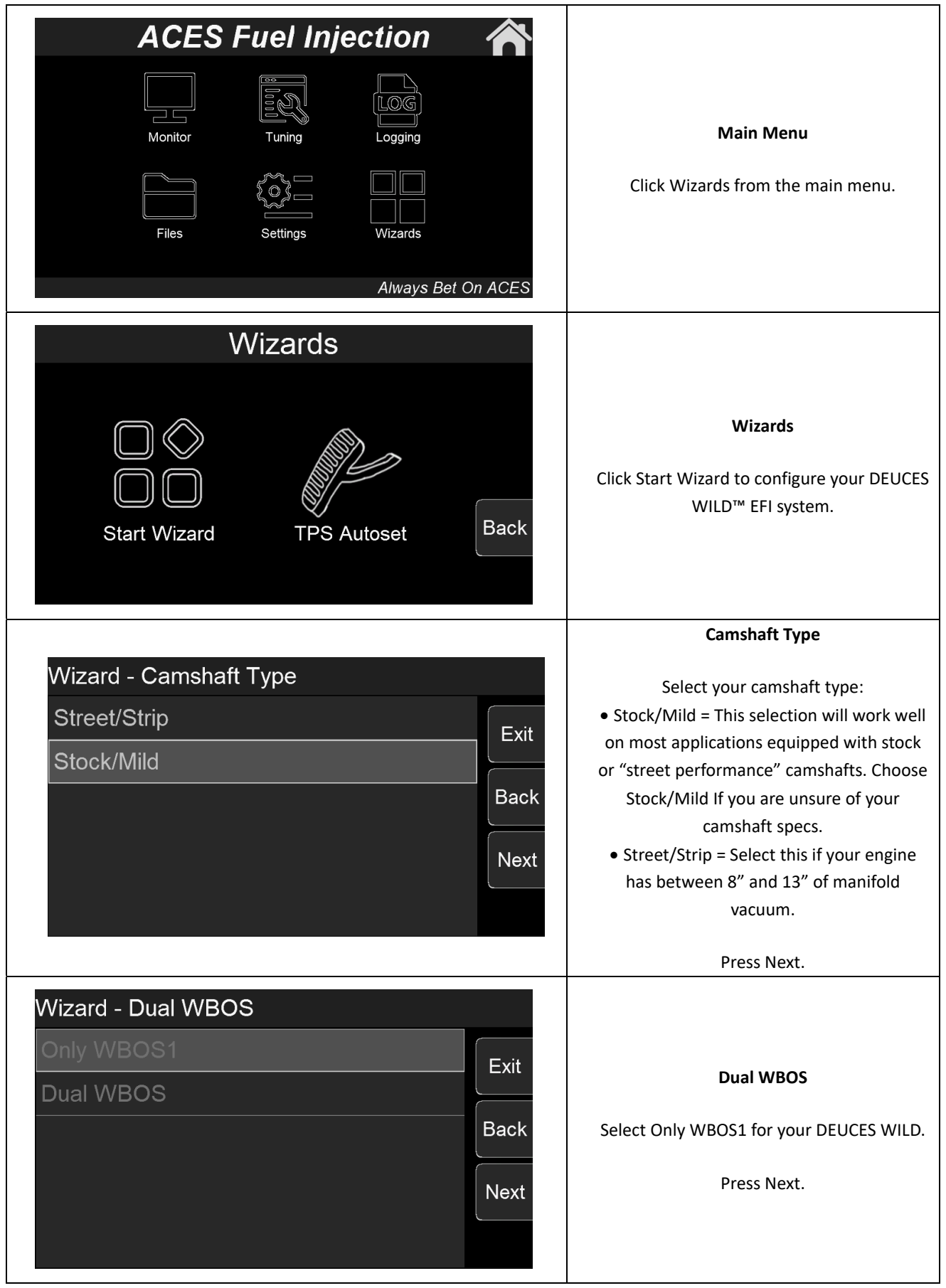

![](_page_31_Picture_154.jpeg)

![](_page_32_Picture_499.jpeg)

# **10.0 Sensor Verification**

Before starting the vehicle, verify that all the sensors are reading properly. Turn the key off and cycle it back on. At this time, you should hear the fuel pump come on and run for 5 seconds (priming). Check for fuel leaks.

On the Home Screen, with the key on and the engine off, these sensors should read as follows:

- **Engine RPM** Will show "0." (Will show RPM once the engine is cranking or running)
- **MAP** (Manifold Air Pressure Sensor) Should read from 95-102. At high elevations, it could read as low as 75.
- **TPS** (Throttle Position Sensor) Slowly depress the throttle to wide open. It should read 90-100 at wide open. Cable-operated throttle bodies should read 0 closed.
- **CTS** (Coolant Temperature Sensor) Reads engine temperature. If the engine is "cold," it should read close to ambient temperature.
- **Battery** Reads battery voltage. Should be 12.0 volts minimum.

If ANY of these sensors is not reading properly DO NOT attempt to start the engine.

## **11.0 Startup Engine**

At this point, you're ready to start the engine. Before attempting to start your vehicle with a newly installed DEUCES WILD™ EFI system, ACES recommends running through the following checklist to help ensure a safe and successful start:

1) Double-check all wiring, especially:

a) Power and Ground are run directly to the battery.

b) The small Red "IGNSW" wire from the DEUCES WILD™ ECU has power during both Key-On and Cranking.

2) The DEUCES WILD™ ECU, fuel pump, fuel lines, and wires are securely mounted away from heat sources and pinch points.

3) Wide Band Oxygen Sensor is installed in a proper location.

4) There are no exhaust leaks.

- 5) Throttle linkage is complete and operational from the pedal.
- 6) Handheld powers up during Key On.

a) Each step of the Initial Setup in the Handheld has been done.

7) At Key On the fuel pump primes.

8) There are no fuel leaks when the system is under pressure.

9) Wiring connection is for No Timing Control (unless using timing features, ACES recommends starting up your engine with no timing control at first start).

When ready to start the engine, watch for Engine RPM on the Handheld Dash to know that the DEUCES WILD™ ECU is getting proper input RPM signal.

Crank the engine and look at the RPM parameter. It should indicate RPM. The engine should fire and run and come to an idle. Cold engines will have high RPM, around 1200-1500, depending on engine temperature.

If you do not get an RPM signal, there is an error in the wiring or system setup. Call ACES Fuel Injection service at (423) 590-ACES for advice.

## **12.0 After Startup**

Once the vehicle has started, look for any fuel or coolant leaks. Let the vehicle warm up while you check the following to make sure everything is operating properly:

- **Fuel Loop State** Indicates whether the engine is "Closed Loop" or "Open Loop". Closed Loop indicates that the ECU is adding or subtracting fuel to maintain the target air/fuel ratio. The DEUCES WILD™ calibrations are such that the system should be operating closed loop almost all the time.
- **Inj Percent** This is the percentage compensation of fuel that the ECU is adding or subtracting to maintain the target air/fuel ratio at any specific moment. A value less than 100% indicates the ECU is removing fuel. A value more than 100% indicates the ECU is adding fuel. When in open loop operation, this will always stay at 100%.
- **Inj PW** Indicates the injector pulse width. This will vary depending on the engine speed and load.
- **Target Air/Fuel Ratio** This is the target AFR (air/fuel ratio) the ECU is trying to maintain. This will vary depending

on the engine speed and load.

- **Actual AFR** This will show the air/fuel ratio that the wideband oxygen sensor is reading. The Closed Loop Compensation should be adding or subtracting fuel all the time such that the AFR value should always be close to the Target AFR.
- **Fuel Learn State** This indicates the state of the DEUCES WILD™ "Self-Tuning" operation (Learn Status). The system will automatically tune itself as you drive around. There are several conditions that must met for self-tuning to occur. The engine temperature must exceed 160° F, the system must be operating in a closed-loop mode, and selftuning must be enabled. The base DEUCES WILD™ setup has self-tuning enabled. Once the engine reaches 160° F, self-tuning should be active.

## **13.0 Timing Verification**

### **13.1 No Timing Control**

With a timing light, verify that the timing is set to an appropriate value for your engine. Adjust as necessary. It is critical to have the timing set correctly before the car has been driven with the DEUCES WILD™ EFI. Many drivability and idle issues can be avoided with a properly timed engine.

#### **13.2 Timing Control**

Have a timing light handy as the first step will be positioning the distributor.

1) Switch the ignition key ON to power the DEUCES WILD™ system up and go to Handheld **Tuning >>Spark>>Basic >> Static Timing**. This screen allows you to set the distributor exactly where the DEUCES WILD™ ECU needs it to be positioned to operate the timing.

2) Start the engine. Then, set the static timing to 15 degrees BTDC. Then go to Handheld

**Tuning>>Spark>>Advanced>>Lock Ignition Timing.** Click **Enter** to select **Lock.** Then save. Now, ignition timing is locked at 15 degrees BTDC. Using the timing light, rotate the distributor until you see 15 degrees BTDC on the balancer. Then tighten the hold down clamp.

3) Set **Lock Ignition Timing** to "unlock." Set static timing to 15 degrees BTDC. Go back to the Home Screen, and the DEUCES WILD™ ECU will now be controlling the ignition timing. Advancing or retarding ignition timing can make an engine want to speed up or slow down. DEUCES WILD™ can use this principal as another way (in addition to the idle motor) to maintain the desired idle speed. Besides giving the ECU additional influence on engine speed, the idle timing adjust feature can also react very quickly with what we call "fast adjust" which utilizes timing control by advancing or retarding ignition timing. Conversely, "slow adjust" utilizes the IAC. The DEUCES WILD™ ECU has two strategies of idle control. It is important to note that you will not see accurate timing at idle speed when viewing with a timing light. This is due to ECU calculations. If you rev the engine off idle, the timing will appear correctly.

4) Go to the Spark screen, **Tuning >>Spark>>Basic.** Here, you can adjust the idle, cruise, WOT, and cranking timing settings. It is HIGHLY recommended that you build a timing map using the DEUCES WILD™ EFI PC Software for the engine on which the DEUCES WILD™ EFI is controlling timing. The timing map built using the Handheld is very basic, and your engine will perform much more optimally with a timing curve built specifically for it.

### **★ Timing Offset**

Use this value to sync timing at higher RPMs. These values are set to 0 in the base calibrations. Some ignition modules

may need this number altered if the commanded timing does not match the commanded timing as engine speed increases. If the timing starts to retard as rpm increases, this number can be increased for the timing to match.

# **14.0 Idle Setting**

Once the engine is warmed up, the idle speed can be set to what is desired.

Select the Tuning tab. Find the target hot idle speed. Move the button left and right to adjust it. Click the button to save the new value or select CANCEL at the bottom to move out of this screen.

Whether you change the target idle or not, you need to set the throttle plates on the throttle body to an optimal position. To do so, with the engine running, select the Monitor tab. You will see the Idle screen. Look at the "IAC Position" value. This value should be between 6 and 20 with the engine in neutral and up to operating temperature. Also make sure the "TPS" shows 0. If it is not, you need to perform a TPS Zero Learn.

If the "IAC Position" value is zero, you must close the throttle plates until it reads a value of 6-20. Slowly turn the throttle shaft adjustment screw counterclockwise on the throttle body. If the IAC position is "stuck" at zero, it is likely that the engine is idling at a higher speed than you have set for the target idle speed. You need to adjust the throttle plates to resolve this issue.

If the "IAC Position" value is greater than 20, it is a good idea to open the throttle plates until the "IAC Position" value is between 6 and 20. Do this by turning the throttle shaft adjustment screw clockwise. Note that if you open the throttle plates such that the "TPS" position goes above zero, you will need to shut the vehicle off and perform a TPS Zero Learn. Then, restart the vehicle and continue adjusting the throttle plates.

Once the TPS goes above zero, the ECU goes out of its "idle" mode and will lock the IAC position to a fixed value.

When the adjustments are completed, make sure the TPS reads 0 with the engine idling.

# **15.0 Self‐Tuning**

It is time to drive the vehicle and let the system perform the self-tuning process. The best way to self-tune is to drive the vehicle under as many different operating conditions as possible - different engine speeds and loads. Start by slowly revving the engine in neutral and holding it at different speeds up to 2500 RPM. This will help the system learn these points. Then drive the vehicle, possibly using different transmission gears to learn in different areas. If you have an automatic transmission, you may want to put it in gear, and with your foot on the brake pedal, apply a SMALL amount of throttle so that the system learns in this area as well.

**NOTE:** There are several conditions where Learning will NOT occur. They are the following:

- $-$  If the engine is below 160 $\degree$  F
- When the engine detects quick accelerator pedal movement
- At certain times when the accelerator pedal is released, and the vehicle is coasting

### $-$  If learning is disabled by the user

If you would like to see if self-tuning is completed in a certain area, follow these instructions in your Handheld:

- 1) Select Monitor from the Main Menu.
- 2) Then select Monitors.
- 3) Select the Fuel Inj PW icon. The Fuel Learn Status indicates if the learn feature is active.

At this point you can drive and enjoy your DEUCES WILD™ EFI as it is.

### **Diagnostic LEDs**

![](_page_36_Picture_330.jpeg)

# **DEUCES WILD Handheld Controller User Guide**

The Aces EFI DEUCES WILD™ Handheld Programmer utilizes a 5" capacitive touchscreen and six manual buttons. The LCD screen has a large, vividly colored display. The Handheld uses CAN bus communication to the ECU and has a type-C USB interface for programming and other operations. All operations are done by touching the screen or through the manual buttons.

The handheld can be used for monitoring and calibrating the system (for example: idle speeds, AFR targets, fuel pump, etc.) after connecting it with the ECU. It is portable and convenient for tuning at any time.

# **1.0 connection**

The handheld is connected to the ECU through the CAN bus, and operations such as program upgrading etc. Can be done through the Type-C USB interface.

# **2.0 Basic Operations**

There are six buttons on the handheld controller (three on each side). The user can operate handheld by touching the screen or the buttons on either side to switch the interface, adjust the calibration data, upload/download calibration data, etc.

# **3.0 Operation Interface**

## **3.1 Startup Screen**

When the handheld is turned on, it will prompt the user to select the specific system, such as Jackpot, DEUCES WILD, High Roller, etc. The system only works properly when connected to the correct corresponding system. If the user selects "Don't show this again in next startup", the handheld controller will automatically enter the system selected in the previous use. If the user wants to change the selection, change it in "Setting" -> "System Select".

![](_page_37_Figure_10.jpeg)

#### **3.2 Home Screen**

The Home Screen shows RPM and other basic system parameters. The user can also customize the parameters that need to be monitored (more details about customized parameters are covered in a different section). Click the " $\Box$ " icon in the upper left corner to enter the detailed configuration interface.

![](_page_38_Figure_2.jpeg)

#### **3.3 Main Menu**

The Main Menu has six selections—Monitor, Tuning, Logging, Files, Settings, Wizards. Click the " " icon in the upper right corner to return to the Home Screen.

![](_page_38_Picture_279.jpeg)

### **3.4 Wizards**

When the system is powered on for the first time, the user will need to define the engine specifications. Click the "Wizards" icon in the main menu to enter the Wizards interface.

![](_page_39_Picture_0.jpeg)

## **3.4.1 Start Wizard**

Click the "Wizards" icon in the main menu to enter the Wizards interface. Here, the user can define the parameters of their specific combination. The user can click "Next" or "Back" to switch between pages and click "Exit" to exit the wizards. Click the "To Metric Units"/"To Imperial Units" button to switch between imperial or metric units.

![](_page_39_Figure_3.jpeg)

![](_page_40_Picture_32.jpeg)

![](_page_41_Picture_127.jpeg)

### **3.4.2 TPS Autoset**

Click "TPS Autoset" to enter TPS self-learning page. If you select "YES", make sure the throttle is completely closed and engine is not running.

![](_page_41_Picture_128.jpeg)

### **3.5 Monitor**

Click "Monitor" icon on the Main Menu and it has two selections: Monitors and Gauge. Click "Back" to return to the previous interface.

![](_page_42_Figure_2.jpeg)

### **3.5.1 Monitors**

1. Click the "Monitors" icon to enter the Monitors interface. Here, each data group is available to select for monitoring. Click the "Tab" button on the right to switch to the next page and click "Back" to return to the previous page.

![](_page_42_Figure_5.jpeg)

2. Click the icon of monitored parameter to view the specific data of the system. Click "UP" or "Down" to switch pages and click "Back" to return to the previous interface.

![](_page_43_Picture_140.jpeg)

### **3.5.2 Gauge**

1. Click the "Gauge" icon to enter the Gauge interface. There are three Dashboard configuration and one "Home Setup". The three Dashboards are customizable allowing you to change how the data is displayed. "Home Setup" can configure the items on the main menu.

![](_page_43_Picture_3.jpeg)

![](_page_43_Figure_4.jpeg)

2. Click "Dash #1" or other Dash icons to enter the Dash interface

![](_page_44_Figure_0.jpeg)

Dash #1

![](_page_44_Figure_2.jpeg)

Dash #2

![](_page_44_Picture_61.jpeg)

![](_page_44_Figure_5.jpeg)

3. Click "Setup" in the lower left corner to customize the configuration of the three Dashes.

![](_page_45_Picture_156.jpeg)

![](_page_46_Picture_189.jpeg)

4. Click "Home Setup" to enter the Home Setup interface. Click the item in the cells to modify the configuration. For example, click "Battery" to enter the channel selection interface. Click "Save" to save and click "Cancel" to cancel the modification.

![](_page_47_Picture_249.jpeg)

![](_page_47_Picture_250.jpeg)

The left side is the monitoring group, and the right side is the monitoring object of the monitoring group.

## **3.6 Tuning**

Click the "Tuning" icon on the Main Menu to enter the Tuning interface. This interface allows you to select specific groups of parameters for tuning. Click the icons to view the system calibration data. Click "Tab" to switch the selected tuning options, click "Enter" to calibrate the selected item, and click "Back" to return.

![](_page_48_Picture_0.jpeg)

## **3.6.1 Tuning Groups**

Click the "Fuel" icon to enter "Tunning>>Fuel", which is divided into basic calibration group and advanced calibration group. Click "Basic" to enter the basic calibration group and click "Advanced" to enter the advanced calibration group.

![](_page_48_Picture_3.jpeg)

" Tunning>>Fuel"

![](_page_49_Picture_75.jpeg)

"Tunning>>Fuel>>Basic"

![](_page_49_Picture_76.jpeg)

"Tunning>>Fuel>>Advanced"

## **3.6.2 Making Adjustments**

1. Slider Bar: Slide the bar or click "<" and ">" to adjust the parameters, click "Save" to save, and click "Cancel" to cancel saving.

![](_page_50_Picture_0.jpeg)

2. Numeric keyboard: Click the edit box "100.0%" above the sliding bar to pop up the numeric keyboard.

![](_page_50_Picture_354.jpeg)

3. 2D Graph: The user can drag the red dot on the graph or click the mechanical button on the left to adjust the parameters. When adjusting the parameters, the upper right corner will display the Y-axis coordinate value of the adjusted parameter. The three buttons on the left side of the interface will disappear after a short display. Click the mechanical button on the lower left corner to switch the position of the small yellow dot, click the middle button on the left to lower the yellow dot, and click the mechanical button in the upper left corner to raise the yellow dot. The Y-axis coordinate value of the yellow dot is displayed in the upper right corner of the interface.

After the configuration is complete, click "Save" to download the calibration data to the ECU; click "Cancel" to cancel the modification.

![](_page_50_Figure_5.jpeg)

![](_page_51_Figure_0.jpeg)

### **3.7 Logging**

Click the "Logging" icon on the Main Menu to enter the logging interface. Click "start log" to start logging and click "stop log" to stop logging. This interface also shows the current memory usage of the handheld.

![](_page_51_Figure_3.jpeg)

1. Click the "Setup" button in the lower left corner to enter the log configuration interface.

![](_page_52_Figure_0.jpeg)

2. To datalog one specific parameter, click "Select Log Object" and select the object you wish to datalog. To datalog multiple parameters, select the log group on the left, then select the objects in this group you with to datalog. Click "Sel All" to select all the objects in the group for datalogging and click "OK" to save.

![](_page_52_Picture_203.jpeg)

3. Click "Select Sample Freq" to select the logging frequency, click "Save" to save, and click "Cancel" to cancel the modification.

![](_page_52_Picture_204.jpeg)

4. Click "List Log Files" to view, delete, or empty the datalog files.

![](_page_53_Picture_0.jpeg)

## **3.8 Files**

Click the "Files" icon on the Main Menu to enter the file interface. This is where you can upload and download the calibration data and manage the calibration data files.

![](_page_53_Picture_3.jpeg)

### **3.8.1 Uploading Calibration Data**

1. Click "Upload from DEUCES WILD" to upload ECU calibration data and save it.

2. Click "Save as" to save the uploaded data to the currently selected file. Note that the calibration data of the selected file will be replaced by the new calibration data.

![](_page_54_Picture_0.jpeg)

3. Click "Create New File" to create a new file to save the calibration data, and the user can customize file name.

![](_page_54_Picture_135.jpeg)

### **3.8.2 Downloading Calibration Data**

Click "Download to DEUCES WILD" to download the calibration data to the ECU. Select the calibration data file to be downloaded and click "Download" to download it to the ECU.

![](_page_54_Picture_136.jpeg)

#### **3.9 Settings**

Click the "Settings" icon on the Main Menu to enter the settings interface, where you can set the display brightness, sound effects, display unit, upgrade, etc.

![](_page_55_Figure_2.jpeg)

#### **3.9.1 Screen Brightness Setting**

Click the "Brightness" icon to enter the brightness setting interface. You can slide the bar or click the "-" and "+" to set the screen brightness. After the setting is completed, click "Save" to save the settings, and click "Cancel" to cancel saving the changes.

![](_page_55_Figure_5.jpeg)

#### **3.9.2 Sound Setting**

Click the "Sound" icon to enter the sound effect setting interface and click the horn icon to switch the sound effect. "Button Sound" is the sound effect switch for mechanical buttons, and "Touch Sound" is the touch sound effect switch. After the setting is completed, click "Save" to save the setting, and click "Cancel" to cancel the saving and modification.

![](_page_56_Picture_0.jpeg)

### **3.9.3 Select System**

Click the "System Select" icon to enter the system selection interface. The user selects the corresponding system according to the product. If the correct product is not selected, the system will not work right.

![](_page_56_Figure_3.jpeg)

### **3.9.4 Select Display Unit**

Click the "Display Unit" icon to enter the display unit setting interface. The user can select the imperial units or the metric units. After the setting is completed, click "Save" to save the setting, and click "Cancel" to cancel the saving and modification.

![](_page_57_Picture_0.jpeg)

### **3.9.5 System Upgrade**

Click "Handheld Upgrade" and follow the prompts to upgrade the Handheld.

![](_page_57_Picture_103.jpeg)

### **3.9.6 ECU Upgrade**

Click the "ECU Upgrade" icon to enter ECU upgrade interface, and the user can select the corresponding product and file to upgrade the system.

![](_page_58_Picture_104.jpeg)

![](_page_59_Picture_0.jpeg)

### **3.9.7 Download Calibration Data**

Click the "ECU Upgrade" icon to enter ECU upgrade interface, and the user can select the corresponding product and file to download the calibration data.

![](_page_59_Picture_115.jpeg)

![](_page_60_Picture_103.jpeg)

![](_page_61_Picture_0.jpeg)

# **4.0 System Updates**

### **4.1 Handheld Update**

There are two ways to update and/or upgrade the handheld:

1. Copy the Handheld upgrade package into the USB flash drive. Before powering on, plug the USB flash drive into the USB interface of the handheld, press and hold the mechanical button in the lower left corner, and then power on. The system will pop up the upgrade interface when the system detects the upgrade package. At this time, release the button, and the system will automatically upgrade.

(Note: Do not perform any operation on the handheld before it prompts to unplug the U disk)

2. Enter the system setting interface, click the "Handheld Upgrade" icon, and follow the prompts to upgrade. First plug the U disk with the upgrade package into the USB interface of the handheld, then press and hold the mechanical button in the lower left corner, and then click "OK". When the system upgrade interface appears, you can release the mechanical button in the lower left corner.

### **4.2 Version Detection**

After powering on the Handheld and entering the system, it will automatically detect and compare the version information of the handheld and the product. If the two versions do not match, the user will be prompted to update the system, otherwise it will not work right.

### **4.2.1 When ECU version is Out of Date (Low)**

When ECU version is too out of date (low), the user needs to update the ECU, otherwise it cannot work properly. Click "OK" to enter the ECU update interface and click "Cancel" to cancel the update. Users can also go to "Setting"->"ECU Upgrade" to update ECU by themselves.

![](_page_62_Picture_0.jpeg)

## **4.2.2 When Handheld software version is Out of Date (low)**

When Handheld software Version is out of date (low), the user needs to update the handheld, otherwise it cannot work properly. Click "OK" to enter the handheld update interface and click "Cancel" to cancel the update. Users can also go to the "Setting"->"Handheld Upgrade" interface by themselves and follow the prompts to update the Handheld.

![](_page_62_Figure_3.jpeg)

![](_page_63_Figure_0.jpeg)

![](_page_64_Figure_0.jpeg)

![](_page_65_Picture_178.jpeg)

![](_page_66_Figure_0.jpeg)

**ACES FUEL INJECTION 1441 Market Street Dayton, TN 37321 (423) 590‐ACES www.acesefi.com**